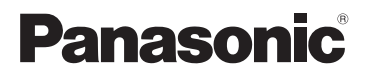

## **Kurz-Bedienungsanleitung** Digital-Kamera

Modell Nr. DC-FZ82

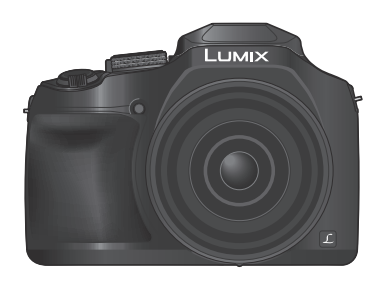

LUMIX

Bitte lesen Sie diese Anleitung vor der Inbetriebnahme dieses Produkts aufmerksam durch, und bewahren Sie dieses Handbuch für spätere Bezugnahme griffbereit auf.

Detailliertere Anweisungen finden Sie in der "Bedienungsanleitung für erweiterte Funktionen (PDF-Format)". Laden Sie diese von der Webseite herunter, um sie zu lesen.  $(→61)$ 

Web Site: http://www.panasonic.com

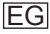

#### **Sehr geehrter Kunde,**

Wir möchten diese Gelegenheit nutzen, um Ihnen für den Kauf dieser Digital-Kamera von Panasonic zu danken. Bitte lesen Sie die Bedienungsanleitung sorgfältig und bewahren Sie sie für ein späteres Nachschlagen auf. Bitte beachten Sie, dass die tatsächliche Ausführung oder Erscheinung von Bedienelementen und anderen Bauteilen, Bildschirmen und Menüposten usw. je nach Modell Ihrer Digitalkamera geringfügig von den in dieser Anleitung enthaltenen Abbildungen abweichen können.

#### **Beachten Sie sorgfältig die Urheberrechte.**

• Durch das Aufnehmen von kommerziell vorbespielten Bändern oder Platten bzw. anderem veröffentlichten oder gesendeten Material, außer für den privaten Gebrauch, können Urheberrechte verletzt werden. Auch für den privaten Gebrauch kann das Aufnehmen bestimmten Materials Beschränkungen unterliegen.

### **Informationen für Ihre Sicherheit**

### **WARNUNG:**

**Zur Reduzierung der Gefahr von Brand, elektrischem Schlag oder Beschädigung:**

- **Dieses Gerät keiner Nässe, Feuchtigkeit, Spritz- oder Tropfwasser aussetzen.**
- **Ausschließlich das empfohlene Zubehör verwenden.**
- **Keine Gehäuseteile abschrauben.**
- **Auf keinen Fall versuchen, dieses Gerät selbst zu reparieren. Reparaturarbeiten sind grundsätzlich dem Kundendienstpersonal zu überlassen.**

Die Netzsteckdose sollte sich in der Nähe des Gerätes befinden und leicht zugänglich sein.

#### ■**Typenschild**

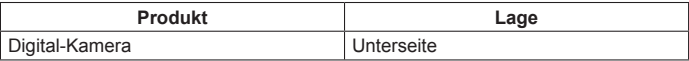

### **ACHTUNG**

- Bei Austausch gegen einen ungeeigneten Ersatzakku besteht Explosionsgefahr! Den Originalakku ausschließlich gegen einen Akku des vom Hersteller vorgeschriebenen Typs austauschen.
- Beim Entsorgen verbrauchter Akkus die einschlägigen Umweltschutzbestimmungen einhalten, über die Auskünfte von der zuständigen Behörde oder dem Fachhändler erhältlich sind.
- Den Akku auf keinen Fall erhitzen oder offenen Flammen aussetzen.
- Den Akku nicht längere Zeit über in einem mit geschlossenen Fenstern und Türen in praller Sonne geparkten Fahrzeug zurücklassen.

### **Warnung**

Brand-, Explosions- und Verbrennungsgefahr! Auf keinen Fall zerlegen, auf mehr als 60 °C erhitzen oder in ein Feuer werfen!

### ■**Hinweise zum Netzadapter (mitgeliefert)**

#### **ACHTUNG!**

**Zur Reduzierung der Gefahr von Brand, elektrischem Schlag oder Beschädigung:**

- **Dieses Gerät darf nicht in einem Bücherregal, Einbauschrank oder an einem sonstigen engen Platz installiert oder aufgestellt werden. Stets für ausreichende Belüftung dieses Gerätes sorgen.**
- Bei Anschluss des Netzadapters an die Stromversorgung befindet sich das Gerät im elektrischen Bereitschaftszustand. Solange der Netzadapter an eine Netzsteckdose angeschlossen ist, führt der Primärstromkreis ständig Strom.

### ■**Vorsichtshinweise zum Gebrauch**

- Kein anderes als das mitgelieferte USB-Kabel verwenden.
- Verwenden Sie ein mit dem HDMI-Logo gekennzeichnetes "Hochgeschwindigkeits- HDMI Mikrokabel". Kabel, die nicht der HDMI-Norm entsprechen, funktionieren nicht. "Hochgeschwindigkeits-HDMI Mikrokabel" (Steckverbinder Typ D–Typ A, maximale Länge 2 m)

#### **Für einen möglichst großen Abstand zwischen diesem Gerät und Geräten sorgen, die elektromagnetische Wellen erzeugen (z. B. Mikrowellenherde, Fernsehgeräte, Videospiele usw.).**

- Wenn dieses Gerät auf oder in der Nähe eines Fernsehgerätes verwendet wird, können Bilder und/oder Ton dieses Gerätes durch die vom Fernsehgerät abgegebenen elektromagnetischen Wellen beeinträchtigt werden.
- Dieses Gerät nicht in der Nähe von Handys verwenden, da Bilder und/oder Ton anderenfalls durch Rauschen beeinträchtigt werden können.
- Starke Magnetfelder, die von Lautsprechern oder großen Elektromotoren erzeugt werden, können dazu führen, dass die aufgezeichneten Daten defekt werden oder Bildverzerrungen auftreten.
- Elektromagnetische Einstreuungen können dieses Gerät negativ beeinflussen und Störungen von Bild und/oder Ton verursachen.
- Falls dieses Gerät durch die von einem anderen Gerät abgegebenen elektromagnetischen Wellen negativ beeinflusst wird, schalten Sie dieses Gerät aus, und entfernen Sie den Akku oder trennen Sie den Netzadapter (mitgeliefert)/Netzadapter (DMW-AC10E: separat erhältlich) ab. Dann den Akku erneut einsetzen oder den Netzadapter wieder anschließen und dieses Gerät einschalten.

#### **Dieses Gerät nicht in der Nähe von Rundfunksendern oder Hochspannungsleitungen verwenden.**

• Wenn Aufnahmen in der Nähe von Rundfunksendern oder Hochspannungsleitungen gemacht werden, können Bilder und/oder Ton dadurch negativ beeinflusst werden.

# $C \in$

#### **Konformitätserklärung (DoC)**

Die "*Panasonic Corporation*" bestätigt hiermit, dass dieses Produkt den grundlegenden Anforderungen und den weiteren zutreffenden Vorgaben der Richtlinie 1999/5/EC entspricht.

Kunden können eine Kopie der Original-Konformitätserklärung zu unseren R&TTE-Produkten von unserem DoC-Server herunterladen: http://www.doc.panasonic.de

Wenden Sie sich an einen zugelassenen Vertragshändler: Panasonic Marketing Europe GmbH, Panasonic Testing Centre, Winsbergring 15, 22525 Hamburg, Deutschland

Dieses Produkt kann bei Bedarf mit einem WLAN-Zugangspunkt zu 2,4 GHz verbunden werden.

- **Zum Reinigen der Kamera entfernen Sie den Akku, den DC-Koppler (DMW-DCC6: separat erhältlich) und eine ggf. eingesetzte Karte, oder trennen Sie den Netzstecker des Netzadapters von der Netzsteckdose, und reiben Sie die Außenflächen dann mit einem weichen, trockenen Tuch ab.**
- **Setzen Sie den Monitor keinem starken Druck aus.**
- **Setzen Sie das Objektiv keinem starken Druck aus.**
- **Schützen Sie die Kamera vor Kontakt mit Insektenvertilgungsmitteln und leichtflüchtigen Substanzen (derartige Substanzen können eine Beschädigung der Oberfläche und ein Abblättern der Lackierung verursachen).**
- **Sorgen Sie dafür, dass Gegenstände aus Gummi oder Kunststoff nicht über längere Zeit hinweg in Kontakt mit der Kamera verbleiben.**
- **Verwenden Sie keine Lösungsmittel wie Leichtbenzin, Verdünner, Alkohol, Spülmittel usw. zum Reinigen der Kamera, da derartige Substanzen das Gehäusefinish anlösen oder ein Ablösen der Lackierung verursachen können.**
- **Lassen Sie nicht die Kamera mit einem auf die Sonne weisenden Objektiv liegen, da direkte Sonneneinstrahlung eine Funktionsstörung verursachen kann.**
- **Verwenden Sie immer die mitgelieferten Kabel.**
- **Verwenden Sie keine Verlängerungskabel an den mitgelieferten Kabeln.**
- **Während die Kamera einen Zugriff auf die Karte ausführt (z. B. zum Schreiben, Lesen oder Löschen von Bildern bzw. zum Formatieren), darf die Kamera nicht ausgeschaltet, der Akku oder die Karte nicht entfernt, der Netzadapter (DMW-AC10E: separat erhältlich) oder der DC-Koppler (DMW-DCC6: separat erhältlich) nicht abgetrennt werden.**

**Vermeiden Sie darüber hinaus, dass die Kamera Vibrationen, Stößen oder statischer Elektrizität ausgesetzt wird.**

- Aufgrund der Einwirkung von elektromagnetischen Wellen, statischer Elektrizität oder einem Ausfall der Kamera oder der Karte können die Daten auf der Karte defekt werden oder verloren gehen. Es wird daher empfohlen, wichtige Daten grundsätzlich auf einem PC usw. zu speichern.
- Formatieren Sie die Karte nicht mit einem PC oder anderen Gerät. Um einen einwandfreien Betrieb zu gewährleisten, ist die Karte ausschließlich mit der Kamera zu formatieren.
- **Bei der Auslieferung aus dem Herstellerwerk ist der Akku im Lieferumfang der Kamera nicht geladen. Laden Sie den Akku vor der Inbetriebnahme auf.**
- **Beim Akku handelt es sich um einen Lithium-Ionen-Akku. Wenn die Temperatur zu hoch oder zu niedrig ist, verkürzt sich die Betriebszeit des Akkus.**
- Der Akku erwärmt sich während des Gebrauchs der Kamera sowie während des Ladevorgangs. Die Kamera erwärmt sich ebenfalls nach längerem Gebrauch. Dabei handelt es sich jedoch nicht um eine Funktionsstörung.
- **Halten Sie metallische Gegenstände (z. B. Büroklammern) von den Kontakten des Netzsteckers und des Akkus fern.**
- Lagern Sie den Akku an einem kühlen, trockenen Ort mit möglichst konstanter Umgebungstemperatur. (empfohlener Temperaturbereich: 15 °C bis 25 °C , empfohlener Luftfeuchtigkeitsbereich: 40%RH bis 60%RH)
- **Vermeiden Sie eine längere Lagerung des Akkus im vollständig aufgeladenen Zustand.** Bei einer Langzeit-Lagerung empfiehlt es sich, den Akku einmal im Jahr aufzuladen. Entfernen Sie den Akku aus der Kamera und warten Sie, bis er sich vollständig entladen hat, bevor Sie den Akku erneut lagern.

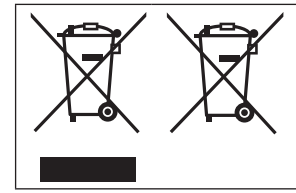

Diese Symbole kennzeichnen die getrennte Sammlung von elektrischen und elektronischen Altgeräten oder Altbatterien. Detaillierte Informationen finden Sie in "Bedienungsanleitung für erweiterte Funktionen (PDF-Format)".

### **Inhaltsverzeichnis**

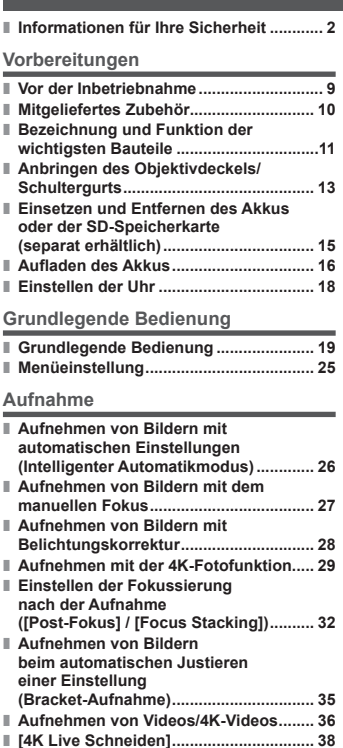

#### **Wiedergabe**

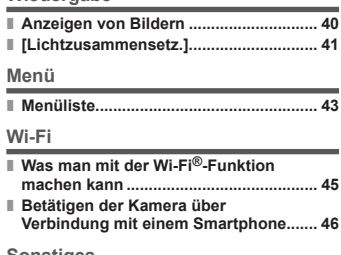

#### **Sonstiges**

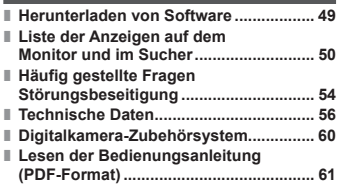

### **Aufnahmemodus-Symbole**

### **Aufnahmemodus:**

In Aufnahmemodi, bei denen Symbole in schwarzer Darstellung erscheinen, können Sie von den jeweils angegebenen Menüs und Funktionen Gebrauch machen.

hat verschiedene Funktionen je nach registriertem Aufnahmemodus.

### **Vor der Inbetriebnahme**

#### ■**Handhabung der Kamera**

#### **Schützen Sie die Kamera vor starken Erschütterungen und mechanischen Schwingungen, und setzen Sie sie keinem starken Druck aus.**

●Vermeiden Sie einen Gebrauch der Kamera unter den folgenden Bedingungen, da anderenfalls eine Beschädigung des Objektivs, Monitors, Suchers oder Kameragehäuses verursacht werden kann.

Außerdem kann dies eine Funktionsstörung der Kamera verursachen oder eine Aufnahme verhindern.

- Fallenlassen oder Anstoßen der Kamera gegen eine harte Oberfläche
- Ausüben von übermäßigem Druck auf das Objektiv oder den Monitor

**Halten Sie nicht den Objektivtubus fest, wenn Sie Bilder aufnehmen. Es besteht die Gefahr, dass Ihre Finger eingeklemmt werden, wenn das Objektiv einfährt.**

**Stellen Sie, wenn die Kamera nicht verwendet wird oder bei Verwendung der Wiedergabefunktion, sicher, dass sich das Objektiv in der eingefahrenen Position befindet.**

**Es kann vorkommen, dass Klappergeräusche oder Vibrationen von der Kamera ausgehen. Diese werden durch die Bewegungen der Blende, des Zooms und des Motors verursacht und sind kein Anzeichen für einen Defekt.**

**Diese Kamera ist nicht staubfest, spritzwasserfest oder wasserdicht. Vermeiden Sie einen Gebrauch der Kamera an sehr staubigen oder sandigen Orten, und halten Sie Wasser sorgfältig von der Kamera fern.**

#### ■**Kondensatbildung (Beschlagen des Objektivs, Monitors oder Suchers)**

- ●Kondensatbildung kann auftreten, wenn die Kamera abrupten Änderungen der Umgebungstemperatur oder Luftfeuchtigkeit ausgesetzt wird. Vermeiden Sie derartige Einsatzbedingungen, da sie eine Verschmutzung des Objektivs, des Monitors oder des Suchers, Schimmelbildung oder eine Beschädigung der Kamera verursachen können.
- ●Wenn sich Kondensat gebildet hat, schalten Sie die Kamera aus, und warten Sie etwa 2 Stunden, bevor Sie sie erneut in Betrieb nehmen. Nachdem sich die Kamera der Umgebungstemperatur angeglichen hat, verdunstet die Kondensationsfeuchtigkeit von selbst.

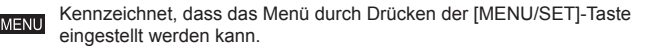

In dieser Bedienungsanleitung werden die zur Einstellung eines Menüpostens erforderlichen Schritte wie folgt gekennzeichnet:

 $MENU \rightarrow$  **[C**]  $[Rec] \rightarrow [Qualität] \rightarrow [-1, 1]$ 

• In diesem Handbuch werden die mit Skala und Hebel auszuführenden Bedienungsvorgänge mit den nachstehend aufgeführten Symbolen gekennzeichnet.

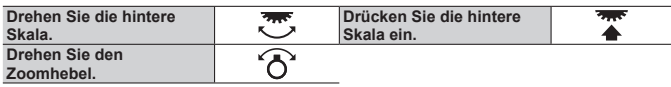

### **Mitgeliefertes Zubehör**

Bitte überprüfen Sie nach dem Auspacken, dass alle Zubehörartikel vollzählig im Verpackungskarton vorhanden sind, bevor Sie die Kamera erstmals in Betrieb nehmen. Stand der Teilenummern: Februar 2017. Änderungen bleiben vorbehalten.

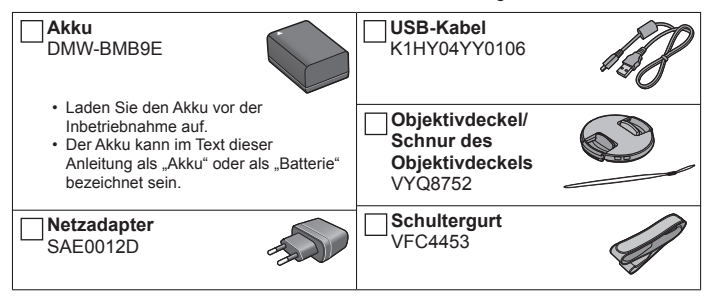

- **Karten sind als Sonderzubehör erhältlich.** (Der im Text dieser Anleitung verwendete Begriff "Karte" bezieht sich gleichermaßen auf SD-Speicherkarten, SDHC-Speicherkarten und SDXC-Speicherkarten.)
	- Dieses Gerät ist mit UHS- UHS Geschwindigkeitsklasse 3 Standard SDHC/ SDXC-Speicherkarten kompatibel.
	- Die nachstehend aufgeführten Karten auf Basis der SD-Norm können verwendet werden.

SD-Speicherkarte (512 MB bis 2 GB)/SDHC-Speicherkarte (4 GB bis 32 GB)/ SDXC-Speicherkarte (48 GB bis 128 GB)

- Die jeweils erforderliche Karte richtet sich nach den Aufnahmebedingungen.
- Bitte wenden Sie sich an Ihren Fachhändler oder eine Kundendienststelle, wenn ein Artikel des mitgelieferten Zubehörs verloren gegangen ist. (Die Zubehörartikel können auch separat erworben werden.)
- Bitte entsorgen Sie das Verpackungsmaterial vorschriftsmäßig.
- Die Abbildungen und Fotos von Bildschirmanzeigen, die in dieser Bedienungsanleitung abgedruckt sind, können vom tatsächlichen Erscheinungsbild des Produkts verschieden sein.
- Eine Gegenlichtblende gehört nicht zum Lieferumfang dieses Gerätes.

### **Bezeichnung und Funktion der wichtigsten Bauteile**

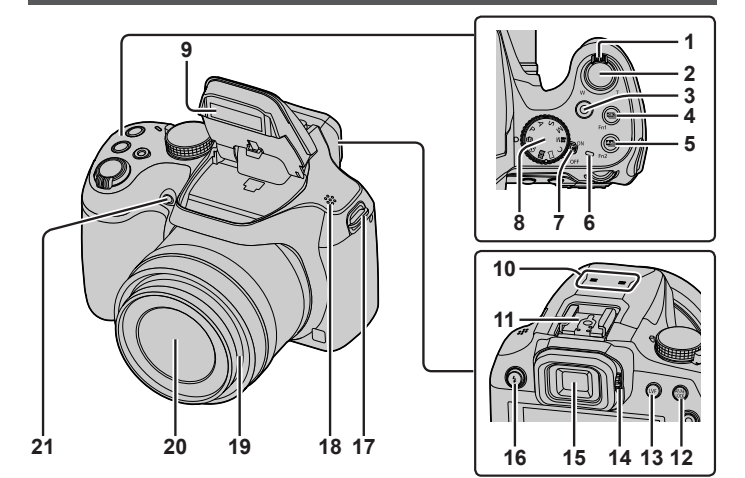

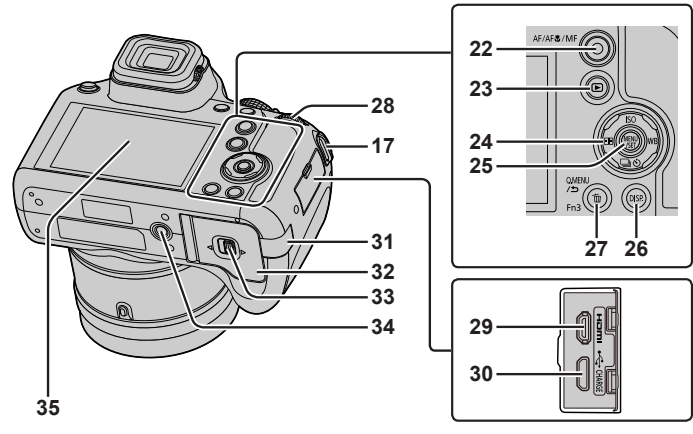

#### Vorbereitungen

- 1 Zoomhebel  $(\rightarrow 19)$
- 2 Auslösetaste (→20)
- 3 Videotaste  $(→36)$
- 4 [  $\blacksquare$  [  $\blacksquare$  (4K Foto-Modus)-Taste  $(\rightarrow 29)$  / [Fn1]-Taste
- 5  $\sqrt{2}$  ([Post-Fokus])-Taste ( $\rightarrow$ 32) / [Fn2]-Taste
- 6 Ladelampe  $(\rightarrow 17)$  / Wi-Fi**®**-Verbindungsleuchte
- 7 Kameraschalter  $ION/OFF1 (\rightarrow 18)$
- 8 Moduswahlrad (→21)
- 9 Blitz
- 10 Stereo-Mikrofon
- 11 Zubehörschuh
- 12 [AF/AE LOCK]-Taste
- 13 [LVF]-Taste  $(\rightarrow 22)$
- 14 Einstellrad zur Dioptrienkorrektur  $(\rightarrow 22)$
- 15 Sucher (→22, 50)
- 16 [<sup>4</sup>] (Blitz-Freigabe)-Taste
	- Der Blitz öffnet sich und ermöglicht die Aufnahme mit **Blitz**
- 17 Öse für Schultergurt (→13, 14)
- 18 Lautsprecher
- 19 Objektivtubus
- 20 Objektiv
- 21 Selbstauslöser-Anzeige / AF-Hilfslampe
- 22  $IAF/AF$  /MFI-Taste  $(\rightarrow 22)$
- 23  $[\triangleright]$  (Wiedergabe)-Taste ( $\rightarrow$ 40)
- 24 Cursortasten (→23)
- 25 [MENU/SET]-Taste  $(\rightarrow 25)$
- 26 [DISP.]-Taste
	- Dient zum Umschalten der Anzeige.
- 27 [Q.MENU/ ] (Abbrechen)-Taste / [ ] (Löschen)-Taste (→40) / [Fn3]-Taste
	- Mit Hilfe des Schnellmenüs können Sie während der Aufnahme mehrere häufig benötigte Menüposten rasch aufrufen und einstellen.
- 28 Hintere Skala (→23)
- 29 [HDMI]-Buchse
	- Wenn Sie die Kamera über ein HDMI-Mikrokabel an ein Fernsehgerät anschließen, können Sie Ihre Bilder bequem auf dem Fernsehschirm betrachten.
- 30 [USB/CHARGE]-Buchse (→16)
- 31 DC-Koppler-Abdeckung (→60)
- 32 Karten-/Akkufachklappe (→15)
- 33 Freigabehebel (→15)
- 34 Stativgewinde
	- Befestigen Sie dieses Gerät nicht an einem Stativ, dessen Schraube eine Länge von 5,5 mm oder mehr besitzt. Anderenfalls kann dieses Gerät beschädigt oder nicht sicher am Stativ befestigt werden.
- 35 Touch Screen (→24) / Monitor (→50)
- ●Verwenden Sie ausschließlich einen Original-Netzadapter von Panasonic (DMW-AC10E: separat erhältlich). (→60) Achten Sie bei Verwendung eines Netzadapters (DMW-AC10E: separat erhältlich) darauf, ausschließlich den DC-Koppler (DMW-DCC6: separat erhältlich) und Netzadapter (DMW-AC10E: separat erhältlich) von Panasonic zu verwenden.
- ●Bei [Fn4] bis [Fn8] (→24) handelt es sich um Touch-Symbole. Um diese Symbole anzuzeigen, berühren Sie das Register [[Fn]] auf dem Aufnahmebildschirm.

### **Anbringen des Objektivdeckels/Schultergurts**

### **Anbringen des Objektivdeckels**

Wenn momentan keine Aufnahmen gemacht werden, bringen Sie den Objektivdeckel zum Schutz des Objektivs an.

- Lassen Sie die Kamera nicht an der Schnur des Objektivdeckels hängen bzw. hin und her schwenken.
- Achten Sie darauf, den Objektivdeckel abzunehmen, wenn Sie dieses Gerät einschalten.
- Achten Sie darauf, dass sich die Schnur des Objektivdeckels nicht mit dem Schultergurt verheddert.
- *1* **Fädeln Sie die Schnur durch die Öse für den Schultergurt an der Kamera ein.**

Öse für Schultergurt

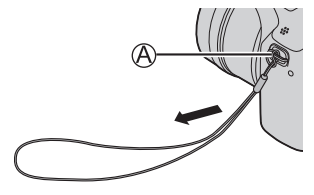

*2* **Führen Sie dieselbe Schnur durch die Öffnung des Objektivdeckels.**

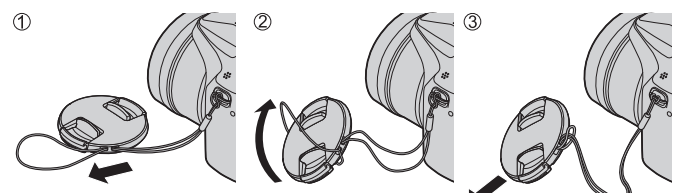

*3* **Bringen Sie den Objektivdeckel an.**

(B) Hier zusammendrücken, um den Deckel anzubringen oder abzunehmen.

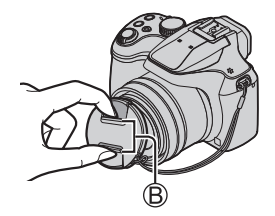

### **Anbringen des Schultergurts**

**Es ist empfehlenswert, den Schultergurt an der Kamera anzubringen, damit sie beim Gebrauch nicht herunterfallen kann.**

- *1* **Führen Sie den Schultergurt durch die dafür vorgesehene Öse.**
	- Befestigen Sie den Schultergurt so, dass das Logo "LUMIX" nach außen weist.

Öse für Schultergurt

- *2* **Fädeln Sie das Ende des Schultergurts durch den Stopper.**
- *3* **Fädeln Sie das Ende des Schultergurts durch die Öffnung an der anderen Seite des Stoppers.**

Ziehen Sie den Schultergurt mindestens 2 cm über den Verschluss hinaus.

- *4* **Ziehen Sie am Schultergurt, um sicherzustellen, dass sich der Gurt nicht löst.**
	- Führen Sie die Schritte *1* bis *4* aus und befestigen Sie dann die andere Seite des Schultergurtes.
	- Hängen Sie den Schultergurt über Ihre Schulter.
		- Wickeln Sie den Gurt nicht um den Hals. Anderenfalls besteht die Gefahr von Verletzungen oder Unfällen.
	- Lassen Sie den Schultergurt auf keinen Fall in Reichweite eines Kleinkindes liegen.
		- Anderenfalls besteht die Gefahr eines Unfalls, wenn sich das Kind den Gurt versehentlich um den Hals wickelt.

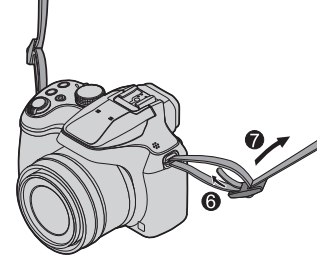

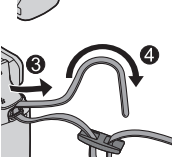

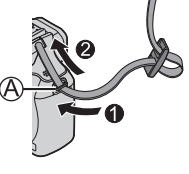

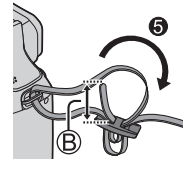

### **Einsetzen und Entfernen des Akkus oder der SD-Speicherkarte (separat erhältlich)**

Vergewissern Sie sich, dass die Kamera ausgeschaltet ist.

- *1* **Schieben Sie den Freigabehebel ( ) in die Position [OPEN], und öffnen Sie die Karten-/ Akkufachklappe.**
- *2* **Setzen Sie den Akku und die Karte ein, wobei jeweils auf korrekte Ausrichtung zu achten ist.**
	- Akku: Schieben Sie den Akku bis zum Anschlag in das Akkufach ein, und vergewissern Sie sich dann, dass er durch den Hebel (®) verriegelt ist.
	- Karte: Schieben Sie die Karte fest bis zum Anschlag ein, so dass sie hörbar einrastet. Die Kontakte nicht berühren.

### *3* **Schließen Sie die Klappe.**

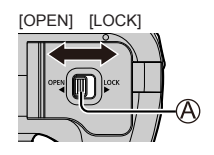

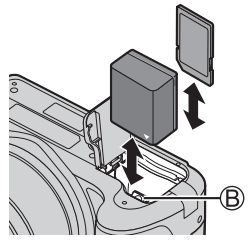

Schieben Sie den Freigabehebel in die Position [LOCK].

### ■**Entfernen**

• **Zum Entfernen des Akkus** Schieben Sie den Hebel (®) in der Pfeilrichtung der Abbildung.

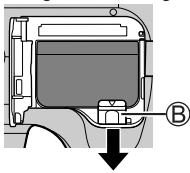

#### • **Zum Entfernen der Karte**

Drücken Sie die Karte hinein, bis sie mit einem Klickgeräusch ausrastet. und ziehen Sie sie dann heraus.

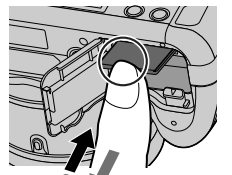

Betätigen Sie  $\overline{0}$   $\blacktriangleright$  2 Herausziehen

- ●Verwenden Sie ausschließlich Original-Panasonic-Akkus (DMW-BMB9E).
- ●Bei Verwendung von Batterien anderer Fabrikate ist nicht gewährleistet, dass die volle Leistung von diesem Gerät erzielt wird.
- ●Halten Sie Speicherkarten außerhalb der Reichweite von Kindern, damit sie nicht versehentlich verschluckt werden können.

### **Aufladen des Akkus**

- **Bei dem für dieses Gerät vorgesehenen Akku handelt es sich um das Modell DMW-BMB9E.**
- **Es wird empfohlen, den Ladevorgang an einem Ort auszuführen, an dem die Umgebungstemperatur zwischen 10 °C und 30 °C liegt.**

**Vergewissern Sie sich, dass die Kamera ausgeschaltet ist.**

*1* **Setzen Sie den Akku in dieses Gerät ein, und schließen Sie dann dieses Gerät an den Netzadapter (mitgeliefert) ( ) oder einen PC ( ) an.**

USB-Kabel (mitgeliefert)

Netzadapter (mitgeliefert)

- C An Netzsteckdose
- **D**PC

Vorbereitungen: Schalten Sie den PC ein.

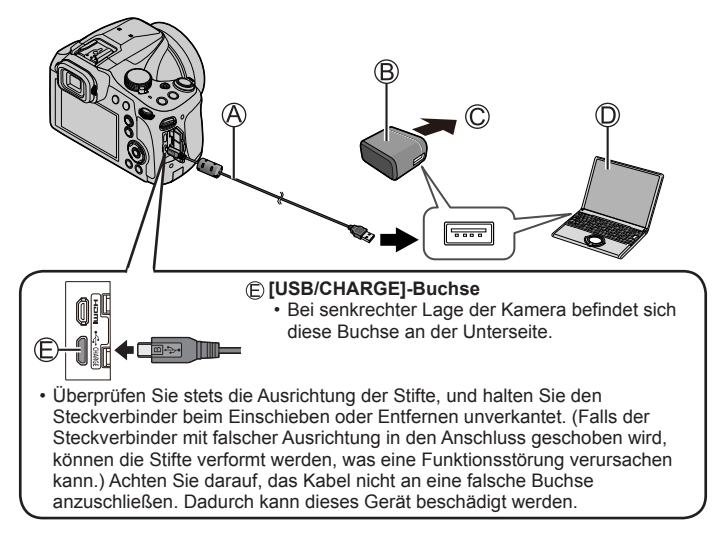

### ■**Anzeigen der Ladelampe**

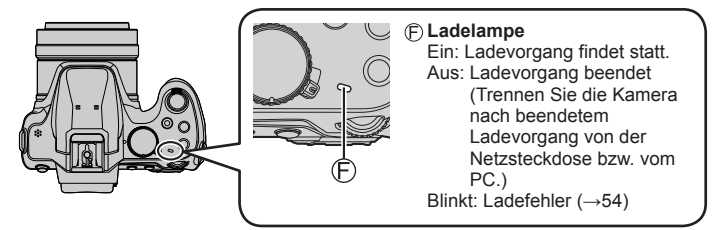

#### ■**Hinweise zur Ladezeit**

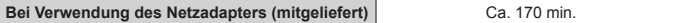

- Bei der oben angegebenen Ladezeit handelt es sich um die Zeit, die zum Aufladen eines vollständig entladenen Akkus erforderlich ist. Die für den Ladevorgang erforderliche Zeitdauer richtet sich nach den Einsatzbedingungen des Akkus. Bei einer hohen oder niedrigen Temperatur sowie nach längerer Nichtverwendung des Akkus beansprucht der Ladevorgang längere Zeit als oben angegeben.
- Die für den Ladevorgang über einen PC erforderliche Zeitdauer richtet sich nach der Spannungsversorgungs-Kapazität des jeweils verwendeten PC.
- ●Kein anderes als das mitgelieferte USB-Kabel verwenden.
- ●Verwenden Sie keinen anderen als den mitgelieferten Netzadapter.
- ●Verwenden Sie den Netzadapter (mitgeliefert) oder das USB-Kabel (mitgeliefert) nicht mit anderen Geräten.

### **Einstellen der Uhr**

Bei der Auslieferung aus dem Herstellerwerk ist die eingebaute Uhr dieser Kamera nicht eingestellt.

- *1* **Schalten Sie die Kamera ein.**
- *2* **Drücken Sie [MENU/SET].**

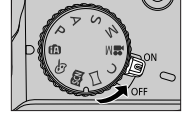

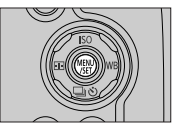

- *3* **Betätigen Sie zur Wahl der gewünschten Sprache, und drücken Sie dann [MENU/SET].**
	- Daraufhin erscheint die Meldung [Bitte Uhr einstellen].
- *4* **Drücken Sie [MENU/SET].**
- **5** Betätigen Sie ◀▶ zur Wahl des **Postens (Jahr, Monat, Tag, Stunde, Minute), und betätigen Sie dann zur Einstellung.**
- *6* **Drücken Sie [MENU/SET].**
- *7* **Wenn [Die Einstellung der Uhr ist abgeschlossen.] angezeigt wird, drücken Sie [MENU/SET].**
- *8* **Wenn [Bitte Ursprungsort einstellen] angezeigt wird, drücken Sie [MENU/SET].**
- *9* **Betätigen Sie zur Einstellung Ihres Heimatgebiets, und drücken Sie dann [MENU/SET].**

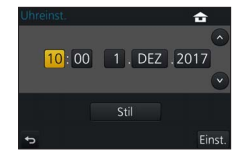

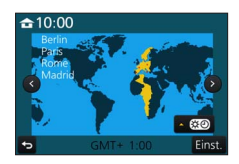

### **Grundlegende Bedienung**

### **Zoomhebel (Gebrauch des Zooms)**

Erfassen eines breiteren Bereichs (Weitwinkel)

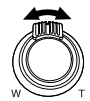

Vergrößern des Motivs (Tele)

#### ■**Zoomtypen und Gebrauch dieser Funktion**

#### **Optischer Zoom:**

Sie können heranzoomen, ohne dass die Bildqualität dadurch beeinträchtigt wird. **Maximaler Vergrößerungsmaßstab: 60x**

#### **Optischer Extra-Zoom:**

Diese Funktion steht zur Verfügung, wenn eine Bildgröße mit dem Zusatz [**33**] im Posten [Bildgröße] gewählt wurde. Der optische Extra-Zoom gestattet ein Heranzoomen mit einer höheren Zoom-Vergrößerung als der optische Zoom ohne Beeinträchtigung der Bildqualität.<br>Maximaler Vergrößerungsmaßstab: 122x\*

**Maximaler Vergrößerungsmaßstab: 122x** Einschließlich Zoom-Vergrößerung des optischen Zooms. Die maximale Zoom-Vergrößerung richtet sich nach der Bildgröße.

#### **[i.Zoom]:**

Die intelligente Auflösungs-Technologie dieser Kamera ermöglicht eine Erhöhung der Zoom-Vergrößerung auf das bis zu Zweifache der Original-Zoom-Vergrößerung unter gleichzeitiger Begrenzung der Beeinträchtigung der Bildqualität. (Maximal das 1,5x der ursprünglichen Zoom-Vergrößerung, wenn [Bildgröße] auf [S] gesetzt ist) Stellen Sie den Posten [i.Zoom] im [Rec]-Menü auf [ON] ein.

#### **[Digitalzoom]:**

Diese Funktion ermöglicht ein weiteres Zoomen auf das Vierfache des optischen Zooms/optischen Extra-Zooms. Wenn die Funktion [Digitalzoom] gleichzeitig mit der Funktion [i.Zoom] verwendet wird, beträgt die maximale Zoom-Vergrößerung 2x. Bitte beachten Sie, dass die Vergrößerung bei Verwendung des Digitalzooms zu einer Beeinträchtigung der Bildqualität führt. Stellen Sie den Posten [Digitalzoom] im [Rec]-Menü auf [ON] ein.

• **Bei Einstellung von [Live View Modus] (→44) auf [ECO 30fps] ist der Digitalzoom nicht verfügbar (Standardeinstellung).**

### **Auslösetaste (Aufnehmen von Bildern)**

#### *1* **Zur Fokussierung drücken Sie die Auslösetaste halbwegs herunter (leichtes Drücken).**

• Der Blendenwert und die Verschlusszeit werden angezeigt. (Wenn Blendenwert und Verschlusszeit in roter Darstellung erscheinen und blinken, ist die Belichtung falsch, sofern die Aufnahme nicht mit Blitz gemacht wird.)

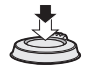

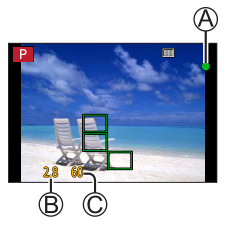

- Fokussieranzeige ( Bei einwandfreier Scharfstellung: leuchtet Motiv nicht fokussiert: blinkt) Blendenwert Verschlusszeit
- *2* **Drücken Sie die Auslösetaste vollständig durch, um den Verschluss auszulösen.**

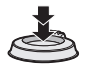

●**Bei Einstellung von [Fokus/Auslöse-Prior.] (→44) auf [FOCUS] kann eine Aufnahme nur dann gemacht werden, wenn das Bild einwandfrei fokussiert ist.**

### ■**Anzahl (Schätzwert) der aufnehmbaren Bilder**

#### 1610

 (Bei Einstellung des Postens [Bildverhält.] auf [4:3], des Postens [Qualität] auf [ ], des Postens [Bildgröße] auf [L] (18M) und Verwendung einer Karte mit einer Speicherkapazität von 16 GB)

#### ■**Überprüfen Sie das aufgenommene Bild**

- [Autowiederg.] zeigt die Bilder an, nachdem Sie die Standbilder aufgenommen haben.
- Drücken Sie die [**E**] (Wiedergabe)-Taste, um das Bild anzuzeigen. (→40)

### **Moduswahlrad (Wahl des Aufnahmemodus)**

#### *1* **Stellen Sie das Moduswahlrad auf den gewünschten Aufnahmemodus ein.**

• **Drehen Sie das Moduswahlrad langsam, um den gewünschten Modus zu wählen.**

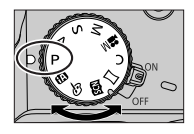

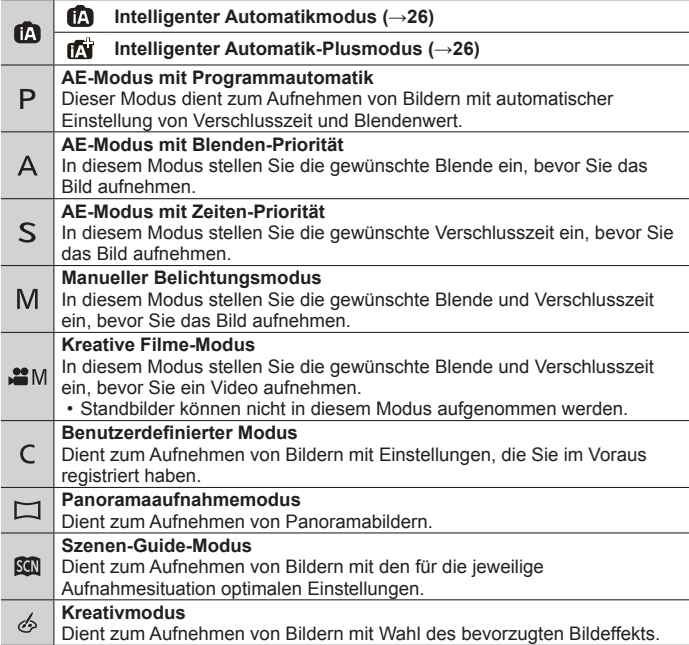

### **[AF/AF /MF]-Taste (Wechseln des Fokussiermodus)**

### *1* **Drücken Sie die [AF/AF /MF]-Taste.**

- [AF]
	- Bei halbem Eindrücken der Auslösetaste wird der Fokus automatisch eingestellt. So wechseln Sie den  $IAF-Modus1 (\rightarrow 23)$
- [AFRI] ([AF Makro])

– Sie können Nahaufnahmen des Motivs bis zu einem Abstand von 1 cm vor dem Objektiv machen, indem Sie den Zoomhebel bis zum Anschlag in die obere Weitwinkel-Position drehen.

• [ Q ] ([Makro Zoom])

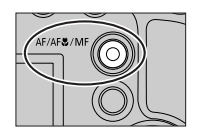

- Verwenden Sie diese Einstellung, um nahe an Motiv heranzugehen und es dann beim Aufnehmen weiter zu vergrößern. Für die extreme Weitwinkel-Position (1 cm) können Sie eine Nahaufnahme mit bis zu dreifachem Digitalzoom (3x) machen, ohne näher an das Motiv heranzugehen.
- $[MF] (\rightarrow 27)$
- 2 Drücken Sie ◀▶, um den Fokussiermodus zu wählen, und **drücken Sie anschließend [MENU/SET]**

### **[LVF]-Taste (Umschalten zwischen Monitor/Sucher)**

*1* **Drücken Sie die [LVF] ( )-Taste.**

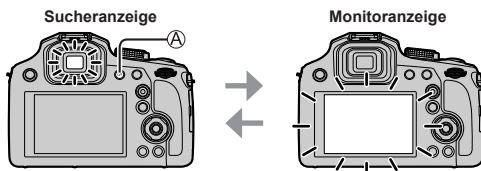

• Bei Einstellung des Postens [Monitorprior. (Wied.g)] im [Setup]-Menü auf [ON] werden Bilder nach Umschalten in den Wiedergabemodus auf dem Monitor wiedergegeben.

### ■**Hinweise zur Dioptrienkorrektur**

Drehen Sie das Einstellrad zur Dioptrienkorrektur  $(\widehat{\mathsf{B}})$ ), bis die im Sucher angezeigten Zeichen leicht ablesbar sind.

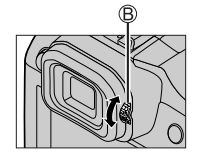

### **Hintere Skala**

Es gibt 2 Möglichkeiten, die hintere Skala zu bedienen, und zwar durch Drehen nach links oder rechts sowie durch Drücken, um die Auswahl zu treffen.

#### **Drehen:**

Die Auswahl von Posten oder die Einstellung von Werten erfolgt während der verschiedenen Einstellungen.

#### **Drücken:**

Vorgänge, die mit der [MENU/SET]-Taste identisch sind, wie z. B. das Festlegen von Einstellungen etc. werden während der verschiedenen Einstellungen durchgeführt.

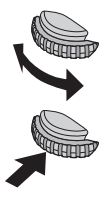

• Mit Hilfe der hinteren Skala können Sie die Belichtung korrigieren (→28) oder den Blendenwert und die Verschlusszeit einstellen. Die einstellbaren Posten richten sich nach dem jeweiligen Aufnahmemodus.

### **Cursortasten**

- Die Auswahl von Posten oder die Einstellung von Werten etc. wird durchgeführt.
- In dieser Bedienungsanleitung werden die Bewegungen der Cursortaste nach oben, unten, links und rechts mit  $\blacktriangle \blacktriangledown \blacktriangle \blacktriangleright$  gekennzeichnet.

Während der Aufnahme können die folgenden Operationen ausgeführt werden. (Abhängig vom aktuellen Modus oder Anzeigestil der Kamera stehen bestimmte Posten oder Einstellungen nicht zur Verfügung.)

#### **[ ] (ISO-Empfindlichkeit) ( )**

• Stellen Sie die ISO-Empfindlichkeit (Lichtempfindlichkeit) ein. Für scharfe Bilder an dunklen Orten empfiehlt sich die Wahl einer höheren Einstellung.

#### **[ ] (Weißabgleich) ( )**

• Diese Funktion dient zum Einstellen der Farben in Abhängigkeit von der Lichtquelle, um natürlich wirkende Farben zu erzielen.

### **[ ] (Antriebsmodus) ( )**

- $\cdot$  [ $\Box$ <sub>IHI</sub> ([Serienbilder])<sup>\*</sup>
	- Dieser Modus dient zum Aufnehmen einer Bildserie, während die Auslösetaste vollständig durchgedrückt gehalten wird.
- [ <u>ब</u>]] ([4K Foto])\* (→29)
- $\lceil \frac{mn}{2} \rceil$  ([Post-Fokus])\* ( $\rightarrow$ 32)
- $\cdot$  [ $\circ$ ).<sup>1</sup> ([Selbstauslöser])\*

\* Um den Antriebsmodus aufzuheben, wählen Sie [[ ] ([Einzeln]) oder [  $\frac{1}{2}$ .].

### **[ ] (AF-Modus) ( )**

• Diese Funktion ermöglicht Ihnen die Wahl der für Position und Anzahl der Motive am besten geeigneten Fokussiermethode.

### **Funktionstasten**

- Bei [Fn1] bis [Fn3] handelt es sich um Tasten an der Kamera.
- Bei [Fn4] bis [Fn8] handelt es sich um Touch-Symbole. Um diese Symbole anzuzeigen, berühren Sie das Register [[Fn]] auf dem Aufnahmebildschirm.
- Mit dem Posten [Fn-Tasteneinstellung] im [Individual]-Menü können Sie häufig benötigte Funktionen bestimmten Tasten oder Symbolen zuweisen.

### **Touch Screen (Touch-Operationen)**

Dieses Gerät ist mit einem kapazitiven Touch Screen ausgestattet. Berühren Sie die Oberfläche direkt mit dem bloßen Finger.

#### **Berührung**

Dieser Begriff bezieht sich auf eine kurzzeitige Berührung mit sofortigen Loslassen des Touch Screen. Achten Sie stets darauf, die Mitte des gewünschten Symbols zu berühren.

#### **Ziehen**

Unter "Ziehen" versteht man eine Berührung des Touch Screen, wonach die Fingerspitze über die Bildschirmoberfläche gezogen wird. Diese Operation kann auch zur Ausführung eines Bildsuchlaufs vorwärts oder rückwärts während der Wiedergabe usw. verwendet werden.

#### **Auf- und zuziehen (vergrößern/verkleinern)**

Ziehen Sie die Bildschirmanzeige mit zwei Fingern auf (vergrößern) oder mit zwei Fingern zu (verkleinern).

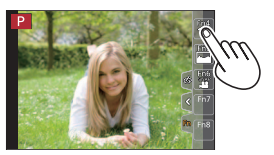

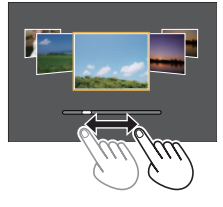

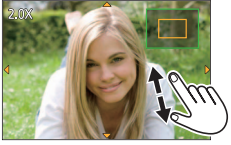

### **Menüeinstellung**

- *1* **Drücken Sie [MENU/SET], um die Menüanzeige aufzurufen.**
- 2 **Betätigen Sie ▲ ▼ zur Wahl des Menüpostens, und drücken Sie dann [MENU/SET].**
- *3* **Betätigen Sie zur Wahl der gewünschten Einstellung, und drücken Sie dann [MENU/SET].**
	- Das Einstellverfahren ist je nach Menüposten verschieden.

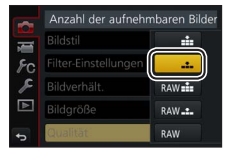

- *4* **Betätigen Sie die [Q.MENU/ ]-Taste so oft, bis der Aufnahme- oder Wiedergabebildschirm zurückkehrt.**
	- Während einer Aufnahme kann der Menübildschirm auch verlassen werden, indem Sie die Auslösetaste halb herunterdrücken.

#### ■**Umschalten zwischen Menüs**

- Drücken Sie nach Ausführung von Schritt *1* oben.
- © Betätigen Sie ▲ ▼ zur Wahl eines Registers, z. B.  $\mathcal{L}$ ].
- Drücken Sie [MENU/SET].

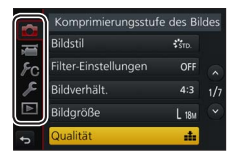

### ■**Menütypen (→43)**

- $·$  [ $\bullet$  [Rec]
- $\cdot$   $\epsilon$  [Setup]
- **Figure** [Video]
- **ID** IWiederg.]
- $F<sub>C</sub>$  [Individual]

### **Aufnehmen von Bildern mit automatischen Einstellungen (Intelligenter Automatikmodus)**

### **Aufnahmemodus:**

Dieser Modus empfiehlt sich für sofortige Aufnahmen, da die Kamera die Einstellungen für das jeweilige Motiv und die Aufnahmesituation optimiert.

- *1* **Stellen Sie das Moduswahlrad auf**  [ $\blacksquare$ ].
	- Die Kamera schaltet auf den zuletzt verwendeten Modus um, entweder Intelligenter Automatik-Plusmodus [  $\frac{1}{2}$  ] oder Intelligenter Automatikmodus [m].
- *2* **Visieren Sie das Motiv durch das Objektiv an.**
	- Wenn die Kamera den für die jeweilige Aufnahmesituation optimal geeigneten Szenenmodus ermittelt hat, leuchtet dessen Symbol 2 Sekunden lang blau, wonach es auf die normale rote Anzeige wechselt.

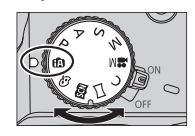

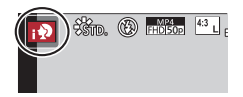

- Umschalten zwischen Intelligenter Automatik-Plusmodus und **Intelligenter Automatikmodus**
- Berühren Sie links oben im Aufnahmebildschirm das Symbol des Aufnahmemodus.
- (2) Wählen Sie [  $\sqrt{3}$ ] oder [ $\sqrt{3}$ ], und berühren Sie dann [Einst.].
- Mit [  $\sim$  ] können Sie einige Einstellungen wie Helligkeit und Farbton anpassen, während Sie [m] für andere Einstellungen verwenden, damit Sie Bilder aufnehmen können, die Ihren Vorlieben besser entsprechen.

### ■**Autofokus (Gesichts-/Augenerfassung)**

[AF-Modus] wird automatisch auf [50] eingestellt. Wenn Sie das Motiv berühren, schaltet die Kamera auf [  $F:$  ] um, und die AF-Verfolgungsfunktion beginnt zu arbeiten.

Sie können auch auf [ ] umschalten, indem Sie drücken. Ordnen Sie den AF-Verfolgungsbereich auf dem Motiv an, und drücken Sie dann die Auslösetaste halb herunter, um die AF-Verfolgungsfunktion zu aktivieren.

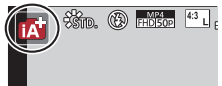

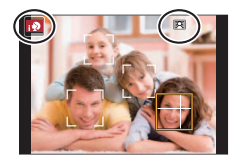

### **Aufnehmen von Bildern mit dem manuellen Fokus**

### Aufnahmemodus: **<b>@EIPASMEM**@@

Die manuelle Scharfstellung ist praktisch, wenn die Fokussierung beim Aufnehmen gesperrt werden soll oder eine Fokussierung mit Hilfe des Autofokus schwierig ist.

### *1* **Drücken Sie die [AF/AF /MF]-Taste**

### 2 **Betätigen Sie ∢ > zur Wahl von [MF]**, und drücken Sie **dann [MENU/SET]**

### *3* **Drücken Sie die [ ]-Taste ( )**

- Der Fokusanpassungsbildschirm wird angezeigt.
- Wenn [MF-Lupe] auf [ON] gesetzt ist, wird MF-Assistent (vergrößerter Bildschirm) angezeigt (→44). Sie können den vergrößerten Teil verschieben, indem Sie den Bildschirm ziehen (→24).

### *4* **Passen Sie die Fokussierung an.**

MF-Assistent (vergrößerte Anzeige)

MF-Führung

Focus peaking

Schiebebalken

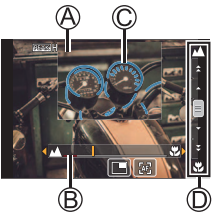

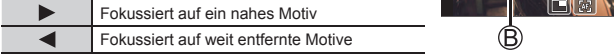

- $\cdot$  Durch Gedrückthalten von  $\blacktriangleleft$  wird die Fokussiergeschwindigkeit erhöht.
- Die Fokussierung kann auch durch Ziehen des Schiebebalkens angepasst werden.
- Die scharfgestellten Bereiche des Bilds werden farbig dargestellt. (Peaking)

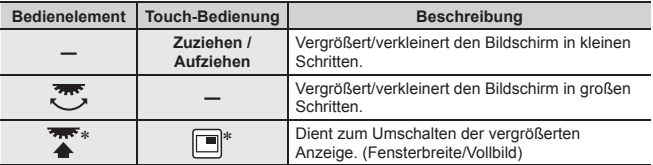

\* Im intelligenten Automatikmodus steht diese Einstellung nicht zur Verfügung.

### *5* **Drücken Sie die Auslösetaste halb herunter**

• Der Aufnahmebildschirm wird angezeigt.

### **Aufnehmen von Bildern mit Belichtungskorrektur**

### Aufnahmemodus: **Antimedia Auformation** All **Antimedia Auformation** All **Antimedia August 2**

Diese Funktion dient zur Korrektur der Belichtung, wenn Gegenlicht vorhanden oder das Motiv zu hell bzw. zu dunkel ist.

*1* **Drücken Sie die hintere Skala, um zum Belichtungskorrektur-Betrieb umzuschalten.**

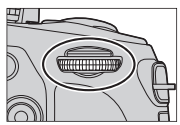

*2* **Drehen Sie die hintere Skala, um den gewünschten Korrekturwert einzustellen.**

Belichtungs-Bracket

Belichtungskorrektur

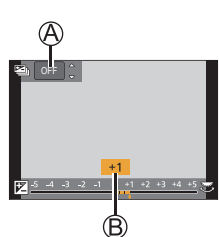

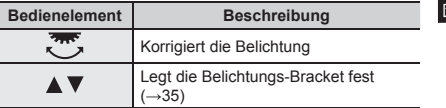

### *3* **Drücken Sie die hintere Skala zum Einstellen.**

- Zum Einstellen können Sie auch die Auslösetaste halb herunterdrücken.
- ●Der Belichtungskorrekturwert kann innerhalb des Bereichs von –5 EV bis +5 EV eingestellt werden.

Bei Videoaufnahmen, beim Aufnehmen von 4K-Fotos oder bei Aufnahme mit [Post-Fokus] können Einstellungen innerhalb des Bereichs von –3 EV bis +3 EV vorgenommen werden.

● Je nach Helligkeit der Umgebung ist diese Funktion in bestimmten Fällen nicht wirksam.

### **Aufnehmen mit der 4K-Fotofunktion**

### Aufnahmemodus: **<b>DEIPASM** IM ENG

Sie können Serienbilder mit ca. 8 Millionen Pixel und einer Burst-Rate von 30 Bilder/Sek. aufnehmen. Sie können ein Vollbild aus einer Serienaufnahmedatei wählen und speichern.

- Verwenden Sie zum Aufnehmen von Bildern eine Karte der UHS-Geschwindigkeitsklasse 3.
- Beim Aufnehmen wird der Bildwinkel schmaler als gewöhnlich.

### *1* **Drücken Sie die [ ]-Taste.**

### 2 Betätigen Sie ◀▶ zur Wahl der gewünschten **Aufnahmemethode, und drücken Sie dann [MENU/SET].**

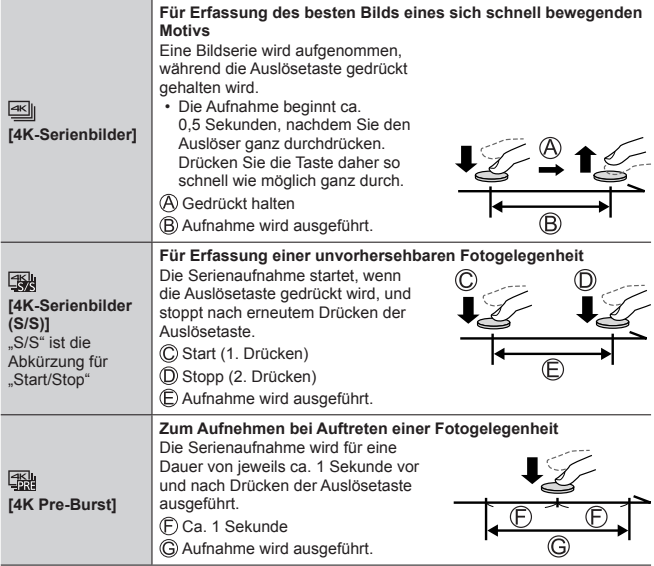

### *3* **Nehmen Sie ein 4K-Foto auf.**

- Bei Ausführung einer 4K-Foto-Serienaufnahme wird eine 4K-Serienaufnahmedatei im MP4-Format gespeichert.
- Wenn die Funktion [Autowiederg.] aktiviert ist, wird der Bildauswahl-Bildschirm automatisch angezeigt.
- Sie können mehrere der in einer 4K-Serienaufnahmedatei erfassten Vollbilder vergleichen, die hellen Bereiche überlagern und sie zu einem Bild kombinieren. ([Lichtzusammensetz.]) (→41)

### ■**Beenden der 4K-Fotofunktion**

In Schritt 2 wählen Sie [ $\frac{1}{2}$ .].

- ●Wenn die Umgebungstemperatur hoch ist oder kontinuierlich 4K-Fotos aufgenommen werden, wird eventuell [  $\land$  ] angezeigt, und die Aufnahme wird möglicherweise vorzeitig gestoppt. Bitte warten Sie in einem solchen Fall, bis sich die Kamera abgekühlt hat.
- Wenn [  $[$  $[$  $[$  $]$  $[$  $]$  $[$  $[$  $]$  $[$  $]$  $[$  $]$  $[$  $]$  $[$  $]$  $[$  $]$  $[$  $]$  $[$  $]$  $[$  $]$  $[$  $]$  $[$  $]$  $[$  $]$  $[$  $]$  $[$  $]$  $[$  $]$  $[$  $]$  $[$  $]$  $[$  $]$  $[$  $]$  $[$  $]$  $[$  $]$  $[$  $]$  $[$  **und die Kameratemperatur steigt an. (um sich zu schützen, kann die Kamera zu [ ] ([4K-Serienbilder]) wechseln) Wählen Sie [ ] ([4K Pre-Burst]) daher grundsätzlich nur beim Aufnehmen.**
- ●Die Aufnahme stoppt, wenn die Daueraufnahmezeit 15 Minuten überschreitet. Bei Verwendung einer SDHC-Speicherkarte werden die Dateien für die Aufnahme und Wiedergabe in kleinere Bilddateien geteilt, wenn die Dateigröße 4 GB überschreitet. (Sie können Bilder ohne Unterbrechung weiter aufnehmen.) Bei Verwendung einer SDXC-Speicherkarte können Sie Bilder in einer einzigen Datei aufnehmen, selbst wenn die Dateigröße 4 GB überschreitet.

### **Auswählen von Bildern aus einer 4K-Serienaufnahmedatei und Speichern**

- **1 Markieren Sie ein mit [**  $\sqrt{m}$ **] gekennzeichnetes Bild auf dem Wiedergabebildschirm, und drücken Sie dann .**
	- Bei Aufnahme mit [ [ 4K Pre-Burst]) fahren Sie mit Schritt *3* fort.
- *2* **Ziehen Sie den Schiebebalken, um eine grobe Szenenauswahl vorzunehmen.**
- *3* **Ziehen, um das Vollbild auszuwählen, das Sie als ein Bild speichern möchten.**
	- Berühren Sie  $\lceil \langle \cdot \rangle \rceil / \lceil \langle \cdot \rangle \rceil$ , um die vorherigen oder nächsten Bilder (45) in der Bildreihen-Anzeige einzublenden.
- *4* **Berühren Sie [ ], um das Bild zu speichern.**
	- Das Bild wird im JPEG-Format gespeichert.
- Einzelheiten hierzu finden Sie in der "Bedienungsanleitung für erweiterte Funktionen (PDF-Format)" oder in der "Kurzanleitung für die 4K-Photo-Funktion (mitgeliefert)".

### **[4K Foto-Mengenspeich.]**

Bei Verwendung von [4K Foto-Mengenspeich.] im [Wiederg.]-Menü können Sie serienweise 5 Sekunden einer 4K-Aufnahme speichern.

1 **Betätigen Sie ◀▶ zur Wahl der 4K-Serienaufnahmedateien und drücken Sie [MENU/SET].**

• Wenn die Serienaufnahme 5 Sekunden oder weniger dauert, können alle Vollbilder als ein Bild gespeichert werden.

- *2* **Wählen Sie das erste Vollbild, das serienweise als ein Bild gespeichert werden soll.**
	- Die Auswahlmethode ist identisch mit der Operation zur Auswahl des Vollbilds, das Sie aus einer 4K-Serienaufnahmedatei als ein Bild speichern möchten. (oben)
	- Das Bild wird als einzelne Serienbildgruppe im JPEG-Format gespeichert.

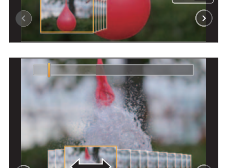

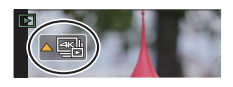

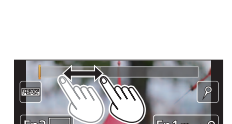

### **Einstellen der Fokussierung nach der Aufnahme ([Post-Fokus] / [Focus Stacking])**

### Aufnahmemodus: **<b>OFF**PASM: NET

Sie können 4K-Serienbilder aufnehmen, während Sie den Fokussierpunkt ändern und dann einen Fokussierpunkt nach der Aufnahme wählen. Diese Funktion eignet sich am besten für stationäre Motive.

Sie können mehrere Fokussierpunkte auswählen und sie zu einem Bild kombinieren. ([Focus Stacking])

- Der Gebrauch eines Stativs wird zum Durchführen von [Focus Stacking] empfohlen.
- Verwenden Sie zum Aufnehmen von Bildern eine Karte der UHS-Geschwindigkeitsklasse 3.
- Beim Aufnehmen wird der Bildwinkel schmaler als gewöhnlich.
- *1* **Drücken Sie die [ ]-Taste.**
- 2 **Betätigen Sie ∢▶ zur Wahl von [ON], und drücken Sie dann [MENU/SET].**
- *3* **Legen Sie den Bildausschnitt fest, und drücken Sie dann die Auslösetaste halbwegs herunter.**

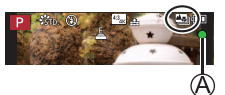

- Der Autofokus wird aktiviert und erfasst automatisch den Fokussierpunkt auf dem Bildschirm.
- Falls kein Fokussierpunkt auf dem Bildschirm vorhanden ist, blinkt die Fokussieranzeige ( $\hat{A}$ ), und die Aufnahme ist nicht möglich.

**Vom halben Herunterdrücken der Auslösetaste bis zum Abschluss der Aufnahme** • Achten Sie darauf, weder den Aufnahmeabstand noch den Bildausschnitt zu verändern.

*4* **Um die Aufnahme zu starten, drücken Sie die Auslösetaste vollständig herunter.**

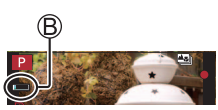

- Während der Aufnahme ändert sich der Fokussierpunkt automatisch. Wenn die Aufnahmefortschritts-Balkenanzeige ( $(B)$ ) verschwindet, endet die Aufnahme automatisch.
- Ein Video im MP4-Format wird aufgenommen. (Ton wird nicht aufgenommen.)
- Wenn die Funktion für automatische Wiedergabekontrolle aktiviert ist, erscheint automatisch ein Bildschirm, auf dem Sie den Fokussierpunkt auswählen können. (→33)

### ■**Aufheben von [Post-Fokus]**

Wählen Sie [OFF] in Schritt *2*.

●Wenn die Umgebungstemperatur hoch ist oder kontinuierlich [Post-Fokus]- Aufnahmen stattfinden, wird eventuell [  $\triangle$  ] angezeigt und die Aufnahme wird möglicherweise vorzeitig gestoppt. Bitte warten Sie in einem solchen Fall, bis sich die Kamera abgekühlt hat.

### **Wählen Sie den Fokussierpunkt aus und speichern Sie das Bild ([Post-Fokus])**

*1* **Wählen Sie auf dem Wiedergabebildschirm ein mit dem [ ]-Symbol gekennzeichnetes Bild aus, und drücken Sie dann .**

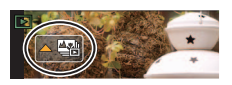

- *2* **Berühren Sie den Fokussierpunkt.**
	- Falls keine Bilder mit Fokussierung auf dem gewählten Punkt vorhanden sind, wird ein roter Rahmen angezeigt und Bilder können nicht gespeichert werden.
	- Der Bildschirmrand kann nicht ausgewählt werden.

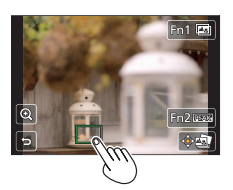

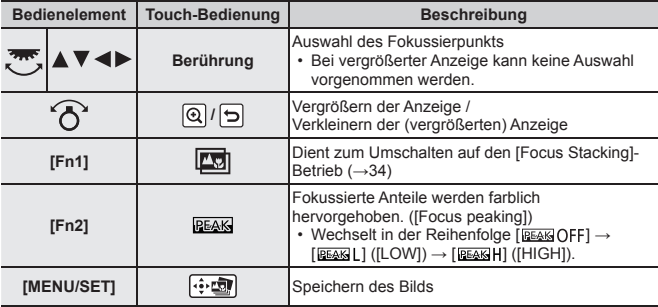

- Zur Feineinstellung des Fokus ziehen Sie den Schiebebalken während der vergrößerten Anzeige.
- *3* **Berühren Sie [ ], um das Bild zu speichern.**
	- Das Bild wird im JPEG-Format gespeichert.

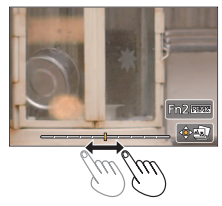

●Selbst bei Anschluss der Kamera an ein Fernsehgerät über ein HDMI-Mikrokabel ist es nicht möglich, ein auf dem Fernsehschirm angezeigtes Bild zu wählen und speichern.

### **Fokussierbereich zum Kombinieren wählen und Einzelbild erstellen ([Focus Stacking])**

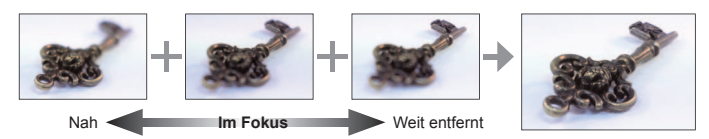

- *1* **Berühren Sie [ ] auf dem Bildschirm in Schritt** *2* **des**  Abschnitts "Wählen Sie den Fokussierpunkt aus und speichern Sie das Bild ([Post-Fokus])" (→33).
- *2* **Wählen Sie eine Stapelmethode und berühren Sie sie.**

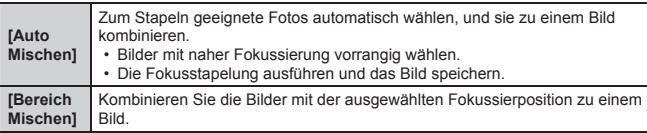

#### *3* **(Bei Wahl von [Bereich Mischen]) Berühren Sie den Fokussierpunkt.**

- Wählen Sie Positionen an zwei oder mehreren Punkten.
- Fokussierpunkte zwischen den beiden gewählten Positionen werden ausgewählt.
- Positionen, die nicht ausgewählt werden können oder ein unnatürliches Ergebnis liefern würden, werden ausgegraut.
- Berühren Sie erneut eine Position, um die Auswahl aufzuheben.
- *4* **Berühren Sie [ ], um das Bild zu kombinieren und zu speichern.**
	- Das Bild wird im JPEG-Format gespeichert.

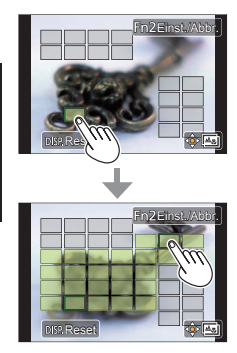

●Nur mit [Post-Fokus] aufgenommene Bilder sind für [Focus Stacking] geeignet.

### **Aufnehmen von Bildern beim automatischen Justieren einer Einstellung (Bracket-Aufnahme)**

### Aufnahmemodus: **① ① PASM** 2M 【图8

Sie können mehrere Bilder aufnehmen, während Sie automatisch eine Einstellung durch Betätigen der Auslösetaste anpassen.

### *1* **Wählen Sie das Menü (→25).**

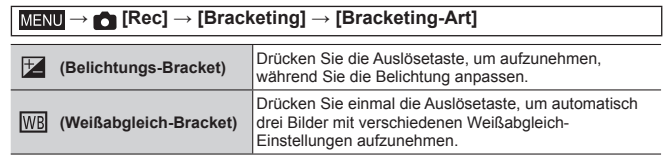

### 2 **Betätigen Sie ▼ zur Wahl von [Mehr Einst.], und drücken Sie dann [MENU/SET].**

- Wenn [ WB ] eingestellt ist, drehen Sie die hintere Skala, um den Einstellbereich festzulegen.
- Drücken Sie die Auslösetaste halb, um das Menü zu verlassen.

### *3* **Fokussieren Sie das Motiv, und nehmen Sie ein Bild auf.**

### ■**Zum Abbrechen von [Bracketing]**

Wählen Sie [OFF] in Schritt *1*.

### **Belichtungs-Bracket**

### ■**Informationen zu [Mehr Einst.] (obiger Schritt 2)**

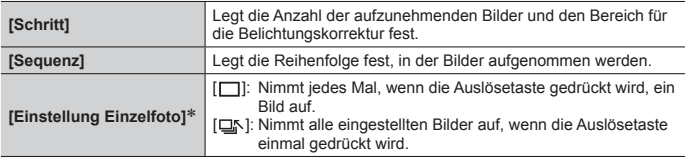

Nicht verfügbar für Serienaufnahmen.

### **Aufnehmen von Videos/4K-Videos**

### Aufnahmemodus: **1個面PASMM** 回图6

Sie können Videos oder 4K-Videos sowohl mit der hochauflösenden Bildqualität der AVCHD-Norm als auch in MP4 aufnehmen.

- *1* **Drücken Sie die Videotaste, um die Aufnahme zu starten.**
	- Aufnahme (blinkt rot)
	- Verstrichene Aufnahmezeit
	- Verbleibende Aufnahmezeit

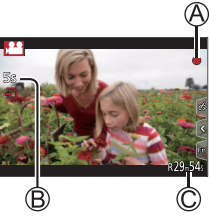

- Videos, die für die einzelnen Videomodi geeignet sind, können aufgenommen werden.
- Lassen Sie die Videotaste unmittelbar nach dem Drücken wieder los.
- Während einer Videoaufnahme können Sie Standbilder aufnehmen, indem Sie die Auslösetaste vollständig herunterdrücken. (Außer im Kreative Filme-Modus)

### *2* **Drücken Sie die Videotaste erneut, um die Aufnahme zu beenden.**

- ●Wenn die Umgebungstemperatur hoch ist oder eine Video-Daueraufnahme stattfindet, wird  $\lceil \bigwedge \rceil$  angezeigt, und die Aufnahme wird möglicherweise vorzeitig gestoppt. Bitte warten Sie in einem solchen Fall, bis sich die Kamera abgekühlt hat.
- ●**Beim Aufnehmen in einer stillen Umgebung kann es vorkommen, dass Betriebsgeräusche der Blenden- und Fokussiermechanik und anderer Aktionen im Video aufgenommen werden. Dabei handelt es sich jedoch nicht um eine Funktionsstörung.**
- ●Verwenden Sie zum Aufnehmen von 4K-Videos eine Karte der UHS-Geschwindigkeitsklasse 3.
- ●Beim Aufnehmen von 4K-Videos ist der Bildwinkel schmaler als bei Videos in anderen Größen.
- ●Um eine sehr präzise Fokussierung zu gewährleisten, werden 4K-Videos mit reduzierten Autofokus-Geschwindigkeiten aufgezeichnet. Es kann schwierig sein, das Motiv mit dem Autofokus scharfzustellen, aber dies ist keine **Fehlfunktion**

#### ■**Einstellen von Format, Bildgröße und Vollbildrate**

**MENU → THE [Video] → [Aufnahmeformat]** 

#### **Einstellungen: [AVCHD] / [MP4]**

#### **→ [Video] → [Aufn.-Qual.]**

#### **Bei Wahl von [AVCHD]:**

#### **[FHD/28M/50p]1 / [FHD/17M/50i] / [FHD/24M/25p]**

●[AVCHD]-Videos:

Die Aufnahme stoppt, wenn die Dauer einer kontinuierlichen Aufnahme 29 Minuten und 59 Sekunden überschreitet.

Die Dateien werden für die Aufnahme in kleinere Videodateien geteilt, wenn die Dateigröße 4 GB überschreitet.

#### **Bei Wahl von [MP4]:**

#### **[4K/100M/30p]2 / [4K/100M/25p]2 / [FHD/28M/60p] / [FHD/28M/50p] / [FHD/20M/30p] / [FHD/20M/25p] / [HD/10M/30p] / [HD/10M/25p]**

●Videos mit Einstellung ihrer Dateigröße auf [FHD] oder [HD] unter [MP4]: Die Aufnahme stoppt, wenn die Daueraufnahmezeit 29 Minuten und 59 Sekunden überschreitet.

Die Dateien werden für die Aufnahme und Wiedergabe in kleinere Videodateien geteilt, wenn die Dateigröße 4 GB überschreitet. (Sie können Videos ohne Unterbrechung weiter aufnehmen.)

- ●Videos mit Einstellung ihrer Dateigröße auf [4K] unter [MP4]: Die Aufnahme stoppt, wenn die Daueraufnahmezeit 15 Minuten überschreitet. Bei Verwendung einer SDHC-Speicherkarte werden die Dateien für die Aufnahme und Wiedergabe in kleinere Videodateien geteilt, wenn die Dateigröße 4 GB überschreitet. (Sie können Videos ohne Unterbrechung weiter aufnehmen.) Bei Verwendung einer SDXC-Speicherkarte können Sie ein Video in einer einzigen Datei aufnehmen, selbst wenn die Dateigröße 4 GB überschreitet.
- **<sup>1</sup>** AVCHD Progressive **<sup>2</sup>** 4K-Videos
- 

### **[4K Live Schneiden]**

#### **Aufnahmemodus:**

Durch Beschneiden Ihres Videos vom 4K-Bildwinkel auf Full High Vision können Sie ein Video aufzeichnen, das schwenkt und heran-/herauszoomt, während die Kamera in einer festen Position bleibt.

- Achten Sie während der Aufnahme darauf, die Kamera ruhig zu halten.
- Ein Video wird mit der Einstellung [FHD/20M/25p] unter [MP4] aufgenommen.

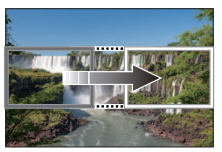

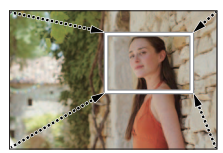

Schwenken **Heranzoomen** 

• Wenn Sie heran-/herauszoomen möchten, legen Sie verschiedene Bildwinkel für die zuzuschneidenden Start- und Endbilder fest. Legen Sie beispielsweise, um heranzuzoomen, einen größeren Bildwinkel für das Startbild und einen kleineren Bildwinkel für das Endbild fest.

### *1* **Stellen Sie das Moduswahlrad auf [ ].**

2 Wählen Sie das Menü (→25).

 **→ [Video] → [4K Live Schneiden]**

**Einstellungen: [40SEC] / [20SEC] / [OFF]** • Der Bildwinkel wird schmaler.

- *3* **Legen Sie das Vollbild für den Anfang der Beschneidung fest.**
	- Bei der erstmaligen Einstellung wird 1920×1080 als Größe des Vollbilds für Beschneidungsanfang angezeigt. (Nach Festlegung des Vollbilds für Beschneidungsanfang und des Vollbilds für Beschneidungsende werden die unmittelbar davor eingestellten Vollbilder für Anfang und Ende der Beschneidung angezeigt.)

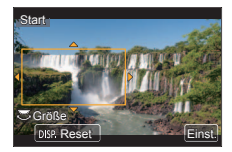

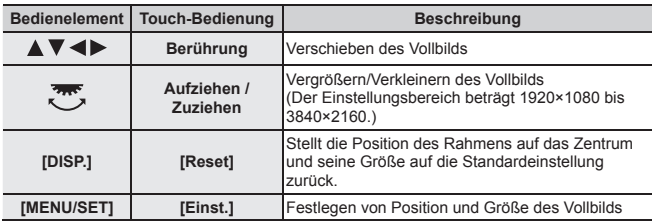

- *4* **Wiederholen Sie Schritt** *3***, und legen Sie dann das Endbild für den Zuschnitt fest.**
- *5* **Drücken Sie die Videotaste (oder die Auslösetaste), um die Aufnahme zu starten.**

Verstrichene Aufnahmezeit

Eingestellte Betriebszeit

- Lassen Sie die Videotaste (oder die Auslösetaste) unmittelbar nach dem Drücken wieder los.
- Nach Verstreichen der eingestellten Zeitdauer stoppt die Aufnahme automatisch. Um die Aufnahme vorzeitig zu beenden, drücken Sie erneut die Videotaste (oder die Auslösetaste).

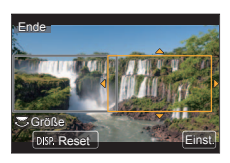

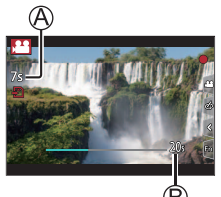

#### ■**Ändern von Position und Größe eines Beschneidungs-Vollbilds**

Drücken Sie die [Fn1]-Taste, während der Aufnahmebildschirm angezeigt wird, und führen Sie die Schritte *3* und *4* aus.

#### ■**Aufheben der [4K Live Schneiden]-Aufnahme**

Stellen Sie [OFF] in Schritt *2* ein.

- ●Die Fokussierung ist angepasst und im Startbild für den Zuschnitt fixiert.
- ●Der Posten [Dauer-AF] ist auf [OFF] eingestellt.
- ●Der [Messmethode] wird auf [ ] (Mehrfeld-Messung) eingestellt.

### **Anzeigen von Bildern**

1 Drücken Sie die [**Di**] (Wiedergabe)-**Taste.**

### 2 **Betätigen Sie ◀▶ zur Wahl des Bilds, das angezeigt werden soll.**

- ●Der Wiedergabebildschirm wird angezeigt, wenn die Kamera beim Drücken der [ $\Box$ ] (Wiedergabe)-Taste eingeschaltet wird.
- ●Wenn [Objektiv einfahren] (→44) auf [ON] gesetzt wurde, wird der Objektivtubus nach ca. 15 Sekunden eingefahren, da die Kamera vom Aufnahmebildschirm auf den Wiedergabebildschirm umgeschaltet wird.

#### ■**Wiedergeben von Videos**

Dieses Gerät ist auf die Wiedergabe von Videos in den Formaten AVCHD und MP4 ausgelegt.

• Videos sind mit dem Videosymbol ([24]) gekennzeichnet.

⊕ Drücken Sie ▲, um die Wiedergabe zu starten.

• Sie können ein Standbild von einem Video erstellen, indem Sie [MENU/SET] im Pausenzustand drücken.

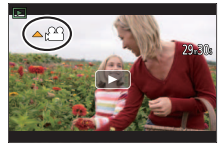

#### ■**Löschen von Bildern**

#### **Gelöschte Bilder können nicht wiederhergestellt werden.**

- Drücken Sie die [ ]-Taste, um das angezeigte Bild zu löschen.
- **(2) Betätigen Sie ▲ zur Wahl von [Einzeln löschen], und drücken Sie dann** [MENU/SET].

#### ■**Beenden der Wiedergabe**

Drücken Sie die [**□**] (Wiedergabe)-Taste erneut oder die Videotaste. Die Wiedergabe kann auch beendet werden, indem die Auslösetaste halb heruntergedrückt wird.

#### ■**Senden von Bildern an Web-Dienste**

Wenn Sie ▼ drücken, während ein einzelnes Bild angezeigt wird, können Sie dieses unmittelbar an einen WEB-Dienst senden.

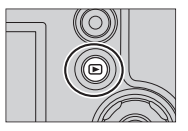

### **[Lichtzusammensetz.]**

Wählen Sie die zu kombinierenden Vollbilder aus den 4K-Serienaufnahmedateien aus. Teile eines Bilds, die heller sind als das vorhergehende Vollbild, werden dem vorhergehende Vollbild überlagert, um die Vollbilder in einem einzigen Bild zu kombinieren.

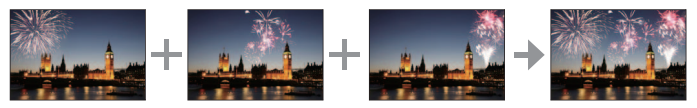

• Bei Verwendung der Funktion [Lichtzusammensetz.] empfiehlt sich der Gebrauch eines Stativs oder eines Smartphones anstatt des Verschlusses und die Ausführung einer Fernaufnahme (→48), um Verwacklung zu verhindern.

 **→ [Wiederg.] → [Lichtzusammensetz.]**

- **Betätigen Sie ◀▶ zur Wahl der 4K-Serienaufnahmedateien und drücken Sie [MENU/SET].**
- *2* **Wählen Sie die Methode des Kombinierens aus, und drücken Sie dann [MENU/SET].**
	- ■**[Komposition Mischen]: Auswählen von zu kombinierenden Vollbildern**
	- Zum Wählen der zu kombinierenden Vollbilder ziehen Sie den Schiebebalken oder verwenden Sie ▲ ▼ ◀ ▶.
	- Drücken Sie [MENU/SET].
		- Die ausgewählten Vollbilder werden gespeichert, wonach der Vorschau-Bildschirm erscheint.
		- Betätigen Sie A  $\nabla$  zur Wahl der gewünschten Posten, und drücken Sie dann [MENU/SET], um die folgenden Vorgänge auszuführen.

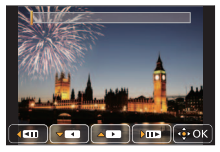

- [Weiter]: Ermöglicht die Auswahl weiterer Vollbilder zum Kombinieren.
- [Neu auswäh.]: Die letzte Auswahl eines Vollbilds wird storniert,

wonach Sie ein anderes Bild auswählen können.

- (3) Wiederholen Sie die Schritte (1) (2), um weitere zu kombinierende Vollbilder (bis zu 40 Vollbilder) zu wählen.
- Betätigen Sie zur Wahl von [Spch.], und drücken Sie dann [MENU/SET].
- ■**[Bereich Mischen]: Auswählen eines zu kombinierenden Bereichs**
- Wählen Sie das Vollbild für das erste Bild und drücken Sie dann [MENU/SET].
	- $\cdot$  Die Auswahlmethode ist dieselbe wie in Schritt  $\textcircled{1}$  der Einstellung [Komposition Mischen].  $(→41)$
- Wählen Sie das Vollbild für das letzte Bild und drücken Sie dann [MENU/SET].
- *3* **Wählen Sie [Ja] auf dem Bestätigungsbildschirm, und drücken Sie dann [MENU/SET].**
	- Das Bild wird im JPEG-Format gespeichert.

### **Menüliste**

• Die Menüposten [Bildstil], [Filter-Einstellungen], [AFS/AFF/AFC], [Messmethode], [Helligkeitsverteilung], [i.Dynamik], [i.Auflösung], [Beugungskorrektur], [i.Zoom], [Digitalzoom], [Stabilisator] und [Konvertierg.] sind den Menüs [Rec] und [Video] gemeinsam. Wenn die Einstellung eines Postens in einem Menü geändert wird, ändert sich die Einstellung mit dem gleichen Namen im anderen Menü automatisch entsprechend.

#### ■**So zeigen Sie Erklärungen der Menüposten an**

Wenn [Menüinformationen] im [Setup]-Menü auf [ON] gesetzt ist, werden Erklärungen der Menüposten und Einstellungen auf dem Menübildschirm angezeigt.

Erklärungen der Menüposten und Einstellungen

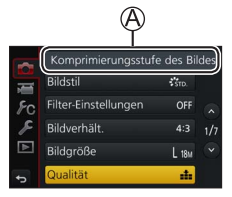

### **[Rec]**

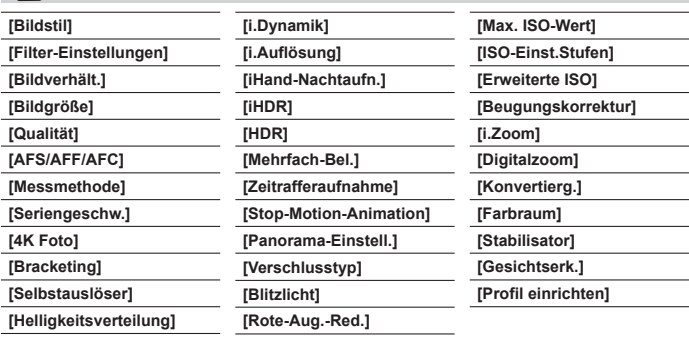

#### **[Video]**

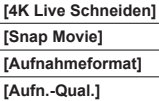

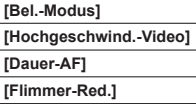

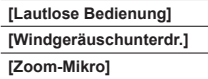

### **[Individual]**

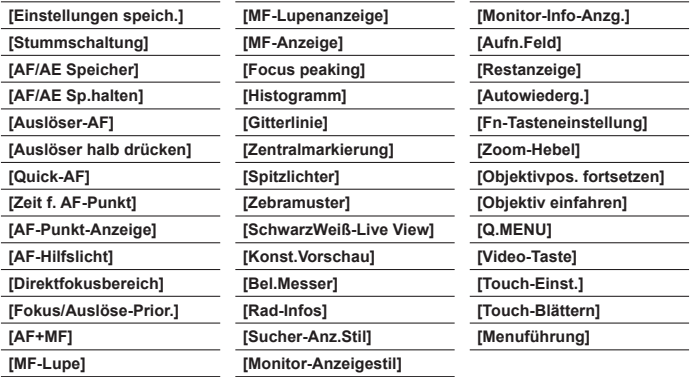

### **[Setup]**

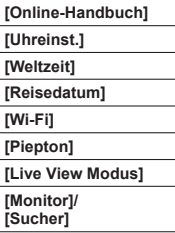

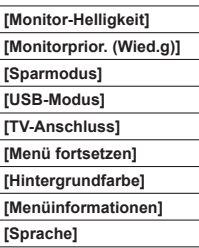

 $\overline{\phantom{0}}$  $\overline{\phantom{0}}$  $\overline{\phantom{0}}$ 

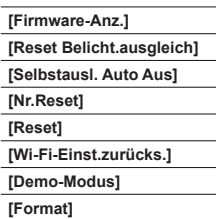

### **[Wiederg.]**

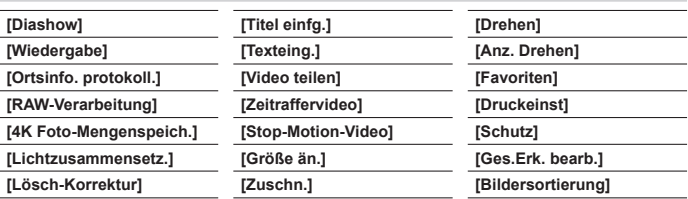

### **Was man mit der Wi-Fi®-Funktion machen kann**

#### ●**Betätigen der Kamera über Verbindung mit einem Smartphone**

- Aufnehmen von Bildern über ein Smartphone (→48)
- Wiedergeben von Bildern in der Kamera auf einem Smartphone (→48)
- Speichern von Bildern in der Kamera auf einem Smartphone
- Senden von Bildern in der Kamera an soziale Netzwerkdienste (SNS)
- Hinzufügen von Ortsinformationen zu Bildern in der Kamera von einem Smartphone aus
- Wunschgemäßes Kombinieren von Videos, die mit Snap Movie aufgenommen wurden, auf einem Smartphone
- ●**Anzeigen von Standbildern auf einem Fernsehgerät**
- ●**Drahtloses Drucken**
- ●**Senden von Bildern an ein AV-Gerät**
- ●**Senden von Bildern an einen PC**
- ●**Gebrauch von WEB-Diensten**
- In dieser Anleitung bezieht sich der Begriff "Smartphone" sowohl auf Smartphones als auch auf Tablets, sofern keine besondere Unterscheidung zwischen diesen beiden Gerätearten erforderlich ist.
- Die Kamera kann nicht zur Verbindung mit einer öffentlichen WLAN-Verbindung benutzt werden.
- Einzelheiten hierzu finden Sie in der "Bedienungsanleitung für erweiterte Funktionen (PDF-Format)".

#### ■**Hinweise zur [Wi-Fi]-Taste**

In dieser Bedienungsanleitung wird eine Funktionstaste, der [Wi-Fi] zugewiesen ist, als [Wi-Fi]-Taste bezeichnet. (Zum Zeitpunkt des Kaufs ist [Wi-Fi] der [Fn4]-Taste im Aufnahmemodus und [Fn1] im Wiedergabemodus zugewiesen.)

• Für Einzelheiten zu den Funktionstasten siehe (→24).

#### **So starten Sie die Wi-Fi-Funktion (im Aufnahmemodus):**

 $\circledR$  Berühren Sie [ [ m]].

② Berühren Sie [ | | | | | |

### **Betätigen der Kamera über Verbindung mit einem Smartphone**

### Installieren des Smartphone-App "Panasonic Image App"

Bei "Image App" handelt es sich um eine von Panasonic gelieferte Anwendung.

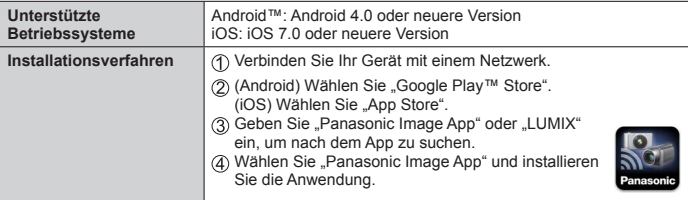

- Verwenden Sie stets die neueste Version.
- Stand der unterstützten Betriebssystem-Versionen: Februar 2017. Änderungen der unterstützten Betriebssystem-Versionen bleiben ohne Vorankündigung vorbehalten.
- Abhängig vom Typ des verwendeten Smartphones kann es vorkommen, dass dieser Dienst nicht einwandfrei funktioniert.

#### **Neueste Informationen zur "Image App" finden Sie auf der nachstehenden Unterstützungs-Website:**

**http://panasonic.jp/support/global/cs/dsc/ (Diese Website steht nur in englischer Sprache zur Verfügung.)**

- Beim Herunterladen der Anwendung auf ein mobiles Netzwerk können je nach den Details Ihres Vertrags hohe Gebühren für den Paket-Datenaustausch entstehen.
- Einzelheiten zum Bedienungsverfahren usw. finden Sie unter [Hilfe] im "Image App"-Menü.
- Wenn Sie die "Image App" auf dem Smartphone bedienen, die per Wi-Fi mit der Kamera verbunden ist, wird [Hilfe] ie nach Smartphone in der "Image App" möglicherweise nicht angezeigt. Verbinden Sie das Smartphone nach dem Beenden der Verbindung zur Kamera in diesem Fall erneut mit einem Mobilfunknetz, wie dem 3G- oder LTE-Netzwerk, oder mit einem Wi-Fi-Router, und zeigen Sie anschließend [Hilfe] in der "Image App" an.
- Abhängig vom unterstützten Betriebssystem und der "Image App"-Version kann es vorkommen, dass bestimmte Bildschirme und Informationen von den in diesem Dokument enthaltenen verschieden sind.

### **Verbinden mit einem Smartphone**

Sie können bequem eine Wi-Fi-Verbindung an diesem Gerät herstellen, ohne ein Passwort an Ihrem Smartphone eingeben zu müssen.

#### **(Bedienungsvorgänge an der Kamera)**

 **→ [Setup] → [Wi-Fi] → [Wi-Fi-Funktion] → [Neue Verbindung] → [Aufnahme & Ansicht über Fernbedienung]**

- Die Informationen (SSID ((A)), die zum direkten Verbinden Ihres Smartphones mit diesem Gerät erforderlich sind, werden angezeigt.
- Sie können diese Informationen auch anzeigen, indem Sie die Funktionstaste drücken, der die [Wi-Fi]-Funktion zugewiesen wurde.

**(Bedienungsvorgänge am Smartphone)**

- *1* **Aktivieren Sie die Wi-Fi-Funktion im Einstellungsmenü.**
- *2* **Wählen Sie die auf dem Bildschirm der Kamera angezeigte SSID.**
- **3 Starten Sie "Image App". (→46)** 
	- Wenn der Bildschirm für Bestätigung der Verbindung an der Kamera erscheint, wählen Sie [Ja], und drücken Sie dann [MENU/SET]. (Nur beim erstmaligen Herstellen der Verbindung.)

**Bei der Auslieferung der Kamera aus dem Herstellerwerk ist [Wi-Fi-Passwort] auf [OFF] eingestellt.** Bevor Sie eine Wi-Fi-Verbindung aufbauen, überprüfen Sie, ob das auf dem Bildschirm für die Bestätigung der Verbindung an der Kamera angezeigte Gerät wirklich das Gerät ist, zu dem Sie eine Verbindung herstellen möchten. Auch wenn das falsche Gerät angezeigt wird, werden Sie mit ihm verbunden, wenn Sie "Ja" wählen. Wenn andere Wi-Fi-fähige Geräte in der Nähe zu sein scheinen, empfehlen wir, dass Sie [Wi-Fi-Passwort] auf [ON] setzen. Einzelheiten hierzu finden Sie in der "Bedienungsanleitung für erweiterte Funktionen (PDF-Format)".

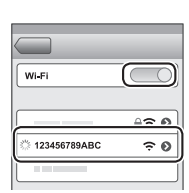

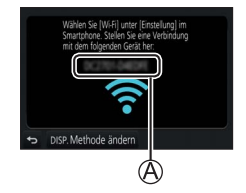

#### **Trennen der Verbindung**

- *1* **Stellen Sie die Kamera auf den Aufnahmemodus.**
	- Drücken Sie die Auslösetaste halb herunter, um in den Aufnahmemodus zurückzukehren.
- *2* **Wählen Sie die Kamera-Menüposten, um die Wi-Fi-Verbindung zu beenden.**

**MENU → £ [Setup] → [Wi-Fi] → [Wi-Fi-Funktion] → [Ja]**

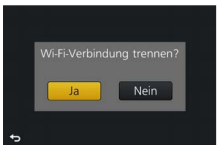

### *3* **Schließen Sie "Image App" am Smartphone.**

• Einzelheiten zum Beenden der Anwendung finden Sie in der Bedienungsanleitung Ihres Gerätes.

### **Aufnehmen von Bildern mit einem Smartphone (Fernaufnahme)**

*1* **Verbinden mit einem Smartphone. (→47)**

### *2* **Bedienen Sie das Smartphone.**

- ① Wählen Sie [ n.
- Nehmen Sie Bilder auf.
	- Die aufgenommenen Bilder werden in der Kamera gespeichert.
	- Bestimmte Einstellungen stehen nicht zur Verfügung.

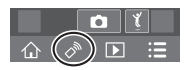

### **Wiedergeben von Bildern in der Kamera auf einem Smartphone**

- *1* **Verbinden mit einem Smartphone. (→47)**
- *2* **Bedienen Sie das Smartphone.**

① Wählen Sie [D].

• Wenn Sie das Bild berühren, wird es vergrößert wiedergegeben.

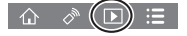

### **Herunterladen von Software**

Standbilder/Videos können von der Kamera auf einen PC kopiert werden, indem Sie die beiden Geräte miteinander verbinden. Um Bilder auf einem PC wiederzugeben oder zu bearbeiten, laden Sie die Software von der Website des Lieferanten herunter und installieren Sie sie dann auf dem PC. ●Um die Software herunterladen zu können, muss der PC mit dem Internet verbunden sein.

●In bestimmten Datenaustausch-Umgebungen kann es vorkommen, dass das Herunterladen der Software längere Zeit beansprucht.

### **PHOTOfunSTUDIO 9.9 PE**

Sie können Standbilder oder Videos mit einem PC erfassen oder erfasste Bilder organisieren, indem Sie sie nach ihrem Aufnahmedatum, der Modellbezeichnung der zur Aufnahme verwendeten Digitalkamera usw. kategorisieren. Außerdem können Sie Standbilder korrigieren, Videos bearbeiten und Bilder auf eine DVD schreiben.

• Besuchen Sie die nachstehend aufgeführte Website, um die Software herunterzuladen und zu installieren. Die Software steht bis Ende Februar 2022 zum Herunterladen zur Verfügung.

### **http://panasonic.jp/support/global/cs/soft/download/d\_pfs99pe.html**

- Unterstützte Betriebssysteme: Windows**®** 10 / 8.1 / 8 / 7
	- "PHOTOfunSTUDIO" ist nicht mit Mac kompatibel.
	- Einzelheiten hierzu finden Sie in der "Bedienungsanleitung für erweiterte Funktionen (PDF-Format)".

### **SILKYPIX Developer Studio SE**

Diese Software dient zur Entwicklung und Bearbeitung von RAW-Dateibildern. Die bearbeiteten Bilder werden anschließend in einem Dateiformat wie JPEG oder TIFF gespeichert, das an einem PC usw. angezeigt werden kann.

• Besuchen Sie die nachstehend aufgeführte Website, um die Software herunterzuladen/zu installieren.

**http://www.isl.co.jp/SILKYPIX/german/p/**

• Unterstützte Betriebssysteme: Windows**®** 10 / 8.1 / 8 / 7

Mac OS X v10.6 bis v10.12

• Einzelheiten zu Betriebsumgebung und Gebrauch von SILKYPIX Developer Studio finden Sie in der "Hilfe" oder auf der Unterstützungs-Website von Ichikawa Soft Laboratory.

### **LoiLoScope 30-Tage-Probeversion**

Videos können bequem bearbeitet werden.

- Besuchen Sie die nachstehend aufgeführte Website, um die Software herunterzuladen/zu installieren. **http://loilo.tv/product/20**
- Unterstützte Betriebssysteme: Windows**®** 10 / 8.1 / 8 / 7
- Weitere Informationen zum Gebrauch von LoiLoScope und deren erforderlichen Betriebsumgebung finden Sie in der LoiLoScope-Benutzeranleitung, die von der Website heruntergeladen werden kann.
- "LoiLoScope" ist nicht mit Mac kompatibel.

### **Liste der Anzeigen auf dem Monitor und im Sucher**

• Die folgenden Abbildungen zeigen Beispiele der Anzeigen bei Einstellung des Bildschirms auf [[.....]] (Monitorstil) im Monitor.

### **Während der Aufnahme**

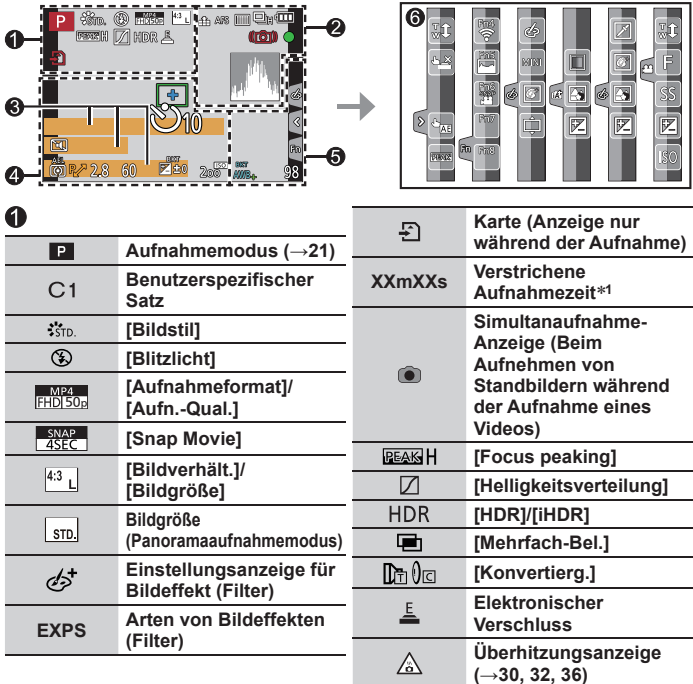

![](_page_50_Picture_182.jpeg)

![](_page_50_Picture_183.jpeg)

#### Sonstiges

![](_page_51_Picture_148.jpeg)

 $[{}_{\sim}$ 

**ISO-Empfindlichkeit**

![](_page_51_Picture_149.jpeg)

- <sup>\*1</sup> Die Angaben [m] und [s] bedeuten jeweils "Minute" und "Sekunde".
- **<sup>2</sup>** Diese Anzeige erscheint beim Einschalten der Kamera ca. 5 Sekunden lang, wenn der Posten [Profil einrichten] (→43) eingestellt worden ist.
- **<sup>3</sup>** Diese Anzeige erscheint ca. 5 Sekunden lang, wenn die Kamera eingeschaltet wird, nachdem die Uhr eingestellt wurde und nachdem vom Wiedergabemodus auf den Aufnahmemodus umgeschaltet wurde.
- Die angezeigten Informationen, z. B. Histogramme, Vergrößerungsmaßstab und numerische Werte, dienen lediglich zur Bezugnahme.

### ■**Onscreen-Aufnahmeinformationen**

![](_page_52_Picture_142.jpeg)

![](_page_52_Picture_143.jpeg)

\* Die Angaben [m] und [s] bedeuten jeweils "Minute" und "Sekunde".

**aufnehmbaren Bilder RXXmXXs Verfügbare Aufnahmezeit**

### **Häufig gestellte Fragen Störungsbeseitigung**

- Falls sich ein Problem nicht wie unten angegeben beseitigen lässt, kann möglicherweise Abhilfe geschaffen werden, indem die Funktion [Reset] des [Setup]-Menüs ausgeführt wird.
- Weitere Informationen finden Sie in der "Bedienungsanleitung für erweiterte Funktionen (PDF-Format)". Überprüfen Sie diese gemeinsam mit den Informationen in diesem Abschnitt.

#### **Die Ladelampe blinkt.**

- Der Ladevorgang wurde an einem sehr heißen oder kalten Ort ausgeführt.
	- → **Schließen Sie das USB-Kabel (mitgeliefert) erneut an, und führen Sie den Ladevorgang an einem Ort aus, an dem die Umgebungstemperatur zwischen 10 °C und 30 °C liegt (dieser Temperaturbereich gilt auch für den Akku selbst).**
- Wenn die Spannungsversorgungs-Kapazität des PC zu niedrig ist, kann der Ladevorgang nicht ausgeführt werden.

#### **Der Akku entlädt sich schnell.**

- Der Posten [4K Foto] ist auf [ [ [ ] ([ 4K Pre-Burst]) eingestellt.
	- → Wenn [  $\frac{1}{2}$ ] ([4K Pre-Burst]) gewählt wurde, entlädt sich der Akku schneller. Wählen Sie [ [ ] ([4K Pre-Burst]) nur bei der Aufnahme.

#### **Die Kamera hat nicht korrekt fokussiert.**

- Das Motiv befindet sich außerhalb des Fokussierbereichs.
- [Fokus/Auslöse-Prior.] ist auf [RELEASE] eingestellt. (→44)
- [Auslöser-AF] ist auf [OFF] eingestellt. (→44)
- Die AF-Sperre ist falsch eingestellt.
- Falls Fingerabdrücke, Staub oder Schmutzpartikel am Objektiv anhaften, kann es vorkommen, dass die Fokussierung nicht auf das Motiv, sondern auf das Objektiv eingestellt wird.

#### **Das Motiv erscheint verzerrt auf den Bildern.**

• Wenn Sie ein Bild von einem sich bewegenden Motiv im Elektronischen Verschluss-Modus, Video-Aufnahmemodus oder 4K-Foto-Aufnahmemodus aufnehmen, kann das Motiv im Bild in einigen Fällen verzerrt sein. Dieses Phänomen ist für die MOS-Sensoren charakteristisch, die als Aufnahmesensoren dieser Kamera arbeiten. Dabei handelt es sich jedoch nicht um eine Funktionsstörung.

#### **Bei Aufnahmen unter Leuchtstofflampen- oder LED-Lampen-Beleuchtung können sich Streifen oder Flackern in den Bildern bemerkbar machen.**

- Dieses Phänomen ist für die MOS-Sensoren charakteristisch, die als Aufnahmesensoren dieser Kamera arbeiten. Dabei handelt es sich jedoch nicht um eine Funktionsstörung.
- Wenn Sie Standbilder mit elektronischem Verschluss aufnehmen, können die Streifen durch Einstellen einer geringeren Verschlussgeschwindigkeit reduziert werden.
- Bei deutlichem Flimmern oder Streifen bei Beleuchtung mit Neon- oder LED-Leuchten im Bildaufnahmemodus können Sie das Flimmern oder die Streifen reduzieren, indem Sie [Flimmer-Red.] (→43) einrichten und die Verschlussgeschwindigkeit festlegen. Es kann eine Verschlussgeschwindigkeit von [1/50], [1/60], [1/100] oder [1/120] ausgewählt werden. Sie können die Verschlussgeschwindigkeit im Kreative Filme-Modus manuell festlegen. (→21)

#### **Die 4K-Foto-Aufnahme stoppt, bevor sie beendet ist.**

• Wenn die Umgebungstemperatur hoch ist oder eine kontinuierliche Aufnahme über die 4K-Fotofunktion durchgeführt wird, zeigt die Kamera eventuell  $\int_{\alpha}$ ] an und beendet die Aufzeichnung. Bitte warten Sie in einem solchen Fall, bis sich die Kamera abgekühlt hat.

#### **Fehler beim Aufnehmen von Videos.**

• Wenn eine Karte mit großer Kapazität verwendet wird, können Sie möglicherweise eine Zeit lang kein Bild aufnehmen, nachdem Sie die Kamera einschalten.

#### **Beim Aufnehmen von 4K-Videos kann eine Fokussierung im Autofokus-Modus erschwert werden.**

• Dieses Problem kann auftreten, wenn ein Bild aufgenommen wird, indem die Autofokus-Geschwindigkeit reduziert wird, um eine Fokussierung mit hoher Präzision zu ermöglichen. Dabei handelt es sich jedoch nicht um eine Funktionsstörung.

#### **Der Blitz wird nicht ausgelöst.**

- In den folgenden Situationen steht der Blitz nicht zur Verfügung. – Der Blitz ist geschlossen.
- Stellen Sie den Posten [Verschlusstyp] auf [AUTO] oder [MSHTR] ein. (→43)
- Stellen Sie den Posten [Stummschaltung] auf [OFF]. (→44)

#### **Es kann keine Verbindung zum WLAN hergestellt werden. Die Funkwellen werden unterbrochen.**

#### **Allgemeine Tipps zum Gebrauch einer Wi-Fi-Verbindung**

- Verwenden Sie das Gerät innerhalb des für einen Datenaustausch des WLAN-Netzwerks möglichen Bereichs.
- Falls ein Gerät, das mit dem 2,4 GHz-Frequenzband arbeitet, z. B. ein Mikrowellenherd, kabelloses Telefon usw., gleichzeitig mit diesem Gerät in der Nähe verwendet wird, können die Funkwellen unterbrochen werden.

 $\rightarrow$  Sorgen Sie für einen ausreichenden Abstand zwischen den Geräten.

- Wenn die Akkuladezustands-Anzeige rot blinkt, startet die Verbindung mit anderen Geräten u. U. nicht, oder die Verbindung kann unterbrochen werden. (Eine Meldung wie [Kommunikationsfehler] wird angezeigt.)
- Wenn dieses Gerät auf einem Tisch oder Regal aus Metall aufgestellt wird, kann die Herstellung einer Verbindung erschwert werden, weil die Kamera durch Funkwellen beeinflusst wird. Verwenden Sie die Kamera grundsätzlich in einem ausreichenden Abstand von Metalloberflächen.

#### **Das Objektiv gibt Klickgeräusche ab.**

- Wenn die Kamera ein- oder ausgeschaltet wird, sich das Objektiv bewegt oder gerade eine Blendenoperation durchgeführt wird, kann solch ein Geräusch hörbar sein. Dabei handelt es sich jedoch nicht um eine Funktionsstörung.
- Wenn sich die Helligkeit nach einem Zoomvorgang oder einer Kamerabewegung ändert, kann das Objektiv während der Einstellung der Blende ein Geräusch von sich geben. Dabei handelt es sich jedoch nicht um eine Funktionsstörung.

#### **Die Zoombewegung stoppt sofort.**

• Wenn Sie den optischen Extra-Zoom verwenden, wird der Zoomvorgang vorübergehend unterbrochen. Dabei handelt es sich jedoch nicht um eine Funktionsstörung.

### **Technische Daten**

**Digital-Kamera:** Informationen für Ihre Sicherheit

![](_page_55_Picture_117.jpeg)

![](_page_55_Picture_118.jpeg)

![](_page_56_Picture_143.jpeg)

Sonstiges

![](_page_57_Picture_95.jpeg)

#### ■**Wi-Fi**

![](_page_58_Picture_113.jpeg)

#### ■**Netzadapter**

**(Panasonic SAE0012D):** Informationen für Ihre Sicherheit

![](_page_58_Picture_114.jpeg)

#### ■**Akku (Lithium-Ionen-Typ)**

**(Panasonic DMW-BMB9E):** Informationen für Ihre Sicherheit

![](_page_58_Picture_115.jpeg)

Die auf diesem Produkt (einschließlich von Zubehör) verwendeten elektrischen Symbole haben folgende Bedeutung:

AC (Wechselspannung)  $\sim$ 

DC (Gleichspannung)  $=$ 

冋 Klasse-II-Ausrüstung (Produkt ist doppelt isoliert.)

Änderungen der technischen Daten bleiben jederzeit vorbehalten.

### **Digitalkamera-Zubehörsystem**

![](_page_59_Picture_117.jpeg)

**<sup>1</sup>** Der Akku kann bei Verwendung des Netzadapters (mitgeliefert) über die Kamera aufgeladen werden.

**<sup>2</sup>** Die Verwendung eines Netzadapters (DMW-AC10: separat erhältlich) und eines DC-Kopplers (DMW-DCC6: separat erhältlich) gestattet eine Ausführung von Aufnahme und Wiedergabe, ohne dass die Restspannung des Akkus eine Rolle spielt.

Verwenden Sie bei Gebrauch eines Netzadapters (separat erhältlich) ausschließlich das Netzkabel im Lieferumfang des Netzadapters.

Der Netzadapter (separat erhältlich) kann nur mit dem dafür vorgesehenen Panasonic DC-Koppler (separat erhältlich) verwendet werden. Der Netzadapter (separat erhältlich) kann nicht allein verwendet werden.

**<sup>3</sup>** Der Objektivadapter (DMW-LA8: separat erhältlich) wird zum Anschließen eines Telekonverter-Objektivs oder eines Makro-Objektivs benötigt.

●Stand der Teilenummern: Februar 2017. Änderungen bleiben vorbehalten.

●Einige Zubehörteile sind eventuell nicht in allen Ländern erhältlich.

### **Lesen der Bedienungsanleitung (PDF-Format)**

Detailliertere Anweisungen zur Bedienung finden Sie in der "Bedienungsanleitung für erweiterte Funktionen (PDF-Format)". Laden Sie diese zum Lesen von der jeweils nachstehend aufgeführten Website herunter.

**http://panasonic.jp/support/dsc/oi/index.html?model=DC-FZ82&dest=EG**

![](_page_60_Picture_4.jpeg)

• Klicken Sie auf die gewünschte Sprache.

#### ■**Überprüfen von URLs und QR-Codes mit der Kamera**

**MENU → £ [Setup] → [Online-Handbuch]** 

#### **Einstellungen: [URL-Anzeige] / [QR-Code-Anzeige]**

- URL oder QR-Code wird auf dem Monitor der Kamera angezeigt.
- ●Adobe Reader ist erforderlich, um die Bedienungsanleitung (PDF-Format) lesen oder ausdrucken zu können. Von der nachstehend aufgeführten Website können Sie eine für Ihr Betriebssystem geeignete Version von Adobe Reader herunterladen: (Stand: Februar 2017)

**http://www.adobe.com/products/acrobat/readstep2.html**

- SDXC Logo ist ein Markenzeichen von SD-3C, LLC.
- ●Die Begriffe HDMI und HDMI High-Definition Multimedia Interface sowie das HDMI-Logo sind Marken oder eingetragene Marken von HDMI Licensing, LLC in den Vereinigten Staaten und anderen Ländern.
- Bei HDAVI Control™ handelt es sich um eine Marke von Panasonic Corporation.
- "AVCHD", "AVCHD Progressive" und das "AVCHD Progressive"-Logo sind Marken der Panasonic Corporation und Sony Corporation.
- ●Dolby, Dolby Audio und das Doppel-D-Symbol sind Warenzeichen von Dolby Laboratories.
- ●Bei "Pentium" handelt es sich um eine Marke von Intel Corporation in den Vereinigten Staaten und/oder anderen Ländern.
- ●Windows ist eine eingetragene Marke bzw. eine Marke der Microsoft Corporation in den Vereinigten Staaten und/oder anderen Ländern.
- ●iMovie, Mac und Mac OS sind Marken von Apple Inc., die in den Vereinigten Staaten und anderen Ländern eingetragen sind.
- ●iPad, iPhone, iPod und iPod touch sind Marken von Apple Inc., die in den Vereinigten Staaten und anderen Ländern eingetragen sind.
- ●Bei "App Store" handelt es sich um eine Dienstmarke von Apple Inc.
- ●Bei "Android" und "Google Play" handelt es sich um Marken bzw. eingetragene Marken von Google Inc.
- ●Beim Wi-Fi CERTIFIED™-Logo handelt es sich um eine Zertifikationsmarke der Wi-Fi Alliance**®**.
- ●Bei der Wi-Fi Protected Setup™ Identifier-Marke handelt es sich um eine Zertifikationsmarke der Wi-Fi Alliance**®**.
- ●"Wi-Fi**®**" ist ein eingetragenes Warenzeichen von Wi-Fi Alliance**®**.
- ●Bei "Wi-Fi Protected Setup™", "WPA™" und "WPA2™" handelt es sich um Marken der Wi-Fi Alliance**®**.
- ●DLNA, the DLNA Logo and DLNA CERTIFIED are trademarks, service marks, or certification marks of the Digital Living Network Alliance.
- ●Bei "QR Code" handelt es sich um eine eingetragene Marke von DENSO WAVE INCORPORATED.
- ●Dieses Produkt verwendet "DynaFont" der DynaComware Corporation. DynaFont ist ein eingetragenes Warenzeichen der DynaComware Taiwan Inc.
- ●Bei allen sonstigen in dieser Anleitung erwähnten Firmennamen und Produktbezeichnungen handelt es sich um Marken bzw. eingetragene Marken der betreffenden Unternehmen.

![](_page_62_Picture_0.jpeg)

![](_page_62_Picture_1.jpeg)

![](_page_62_Picture_2.jpeg)

![](_page_62_Picture_3.jpeg)

![](_page_62_Picture_4.jpeg)

![](_page_63_Picture_0.jpeg)

Manufactured by: Panasonic Corporation Kadoma, Osaka, Japan Importer for Europe: Panasonic Marketing Europe GmbH Panasonic Testing Centre Winsbergring 15, 22525 Hamburg, Germany

#### Panasonic Corporation

Web Site: http://www.panasonic.com

© Panasonic Corporation 2017